1373-1-7965 / 2CKA001373B7965 │ 01.04.2016

# Betriebsanleitung IP-Netzwerktechnik

8186/31-101 WLAN-Accesspoint, UP

8186/41 WLAN-Accesspoint PoE, UP

Softwareversion 2.0.0.0 oder höher

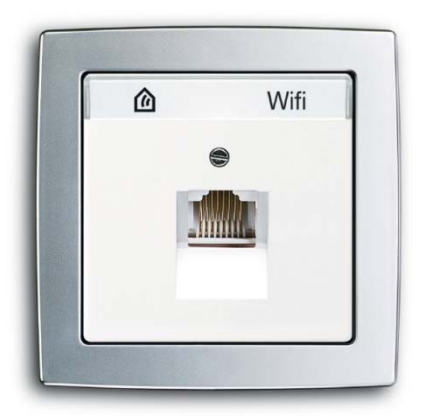

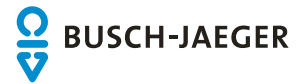

IP-Netzwerktechnik

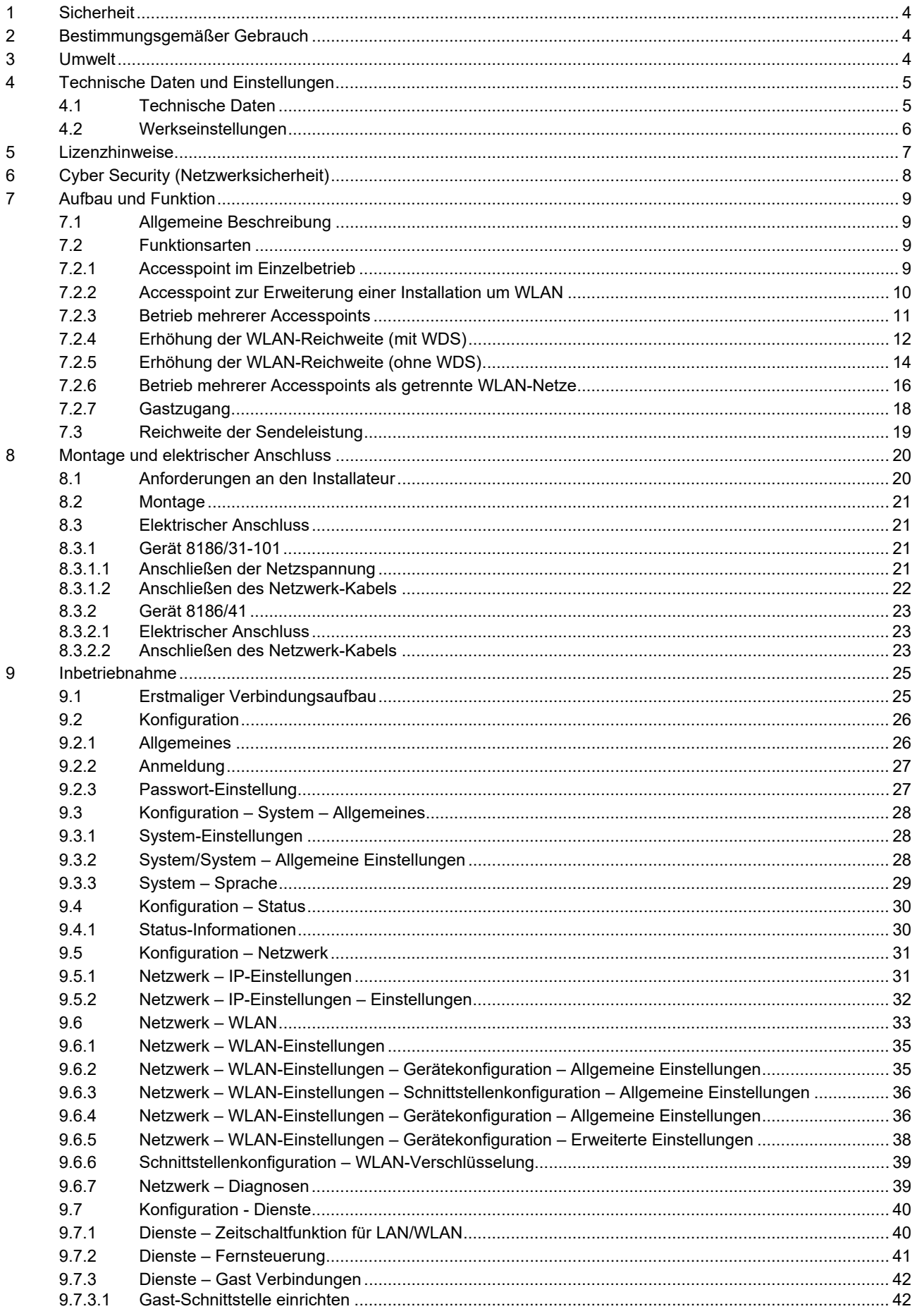

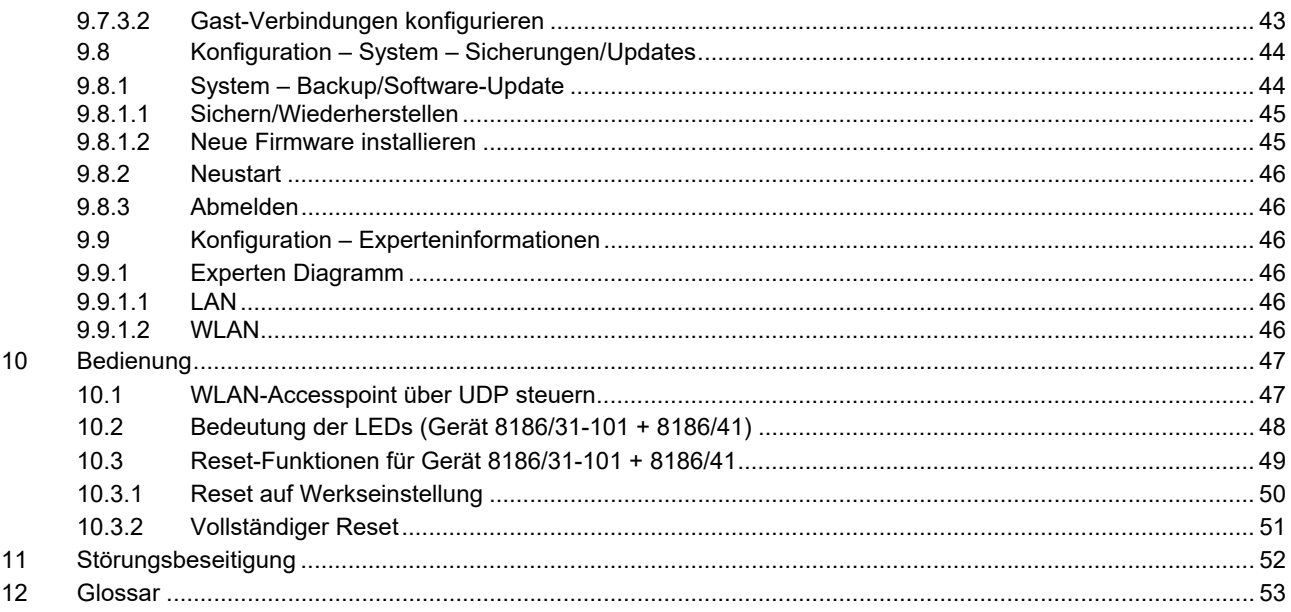

# 1 Sicherheit

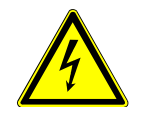

## Warnung

#### **Elektrische Spannung !**

Lebensgefahr und Brandgefahr durch elektrische Spannung in Höhe von 230 V.

- Arbeiten am 230 V-Netz dürfen nur durch Elektrofachpersonal ausgeführt werden!
- Vor Montage / Demontage Netzspannung freischalten!

# 2 Bestimmungsgemäßer Gebrauch

Dieses Gerät hat drei Betriebsarten.

Es kann entweder als Zugangspunkt (Accesspoint) für drahtlos kommunizierende Geräte verwendet werden oder als Repeater die Reichweite im WLAN-Netzwerk erhöhen.

Darüberhinaus kann es als WLAN-Adapter per Ethernet an Geräte angeschlossen werden, die über keinen eigenen WLAN-Anschluss verfügen.

Zur Einrichtung des Gerätes ist ein externes Gerät erforderlich, z.B. Laptop.

Das Gerät darf nur in trockenen Innenräumen installiert werden.

# 3 Umwelt

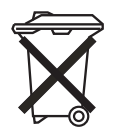

#### **Denken Sie an den Schutz der Umwelt !**

Gebrauchte Elektro- und Elektronikgeräte dürfen nicht zum Hausabfall gegeben werden. – Das Gerät enthält wertvolle Rohstoffe, die wieder verwendet werden können. Geben Sie das Gerät deshalb an einer entsprechenden Annahmestelle ab.

Alle Verpackungsmaterialien und Geräte sind mit Kennzeichnungen und Prüfsiegeln für die sach- und fachgerechte Entsorgung ausgestattet. Entsorgen Sie Verpackungsmaterial und Elektrogeräte bzw. deren Komponenten immer über die hierzu autorisierten Sammelstellen oder Entsorgungsbetriebe. Die Produkte entsprechen den gesetzlichen Anforderungen, insbesondere dem Elektro- und Elektronikgerätegesetz und der REACH-Verordnung.

(EU-Richtlinie 2002/96/EG WEEE und 2002/95/EG RoHS)

(EU-REACH-Verordnung und Gesetz zur Durchführung der Verordnung (EG) Nr.1907/2006)

# 4 Technische Daten und Einstellungen

## **4.1 Technische Daten**

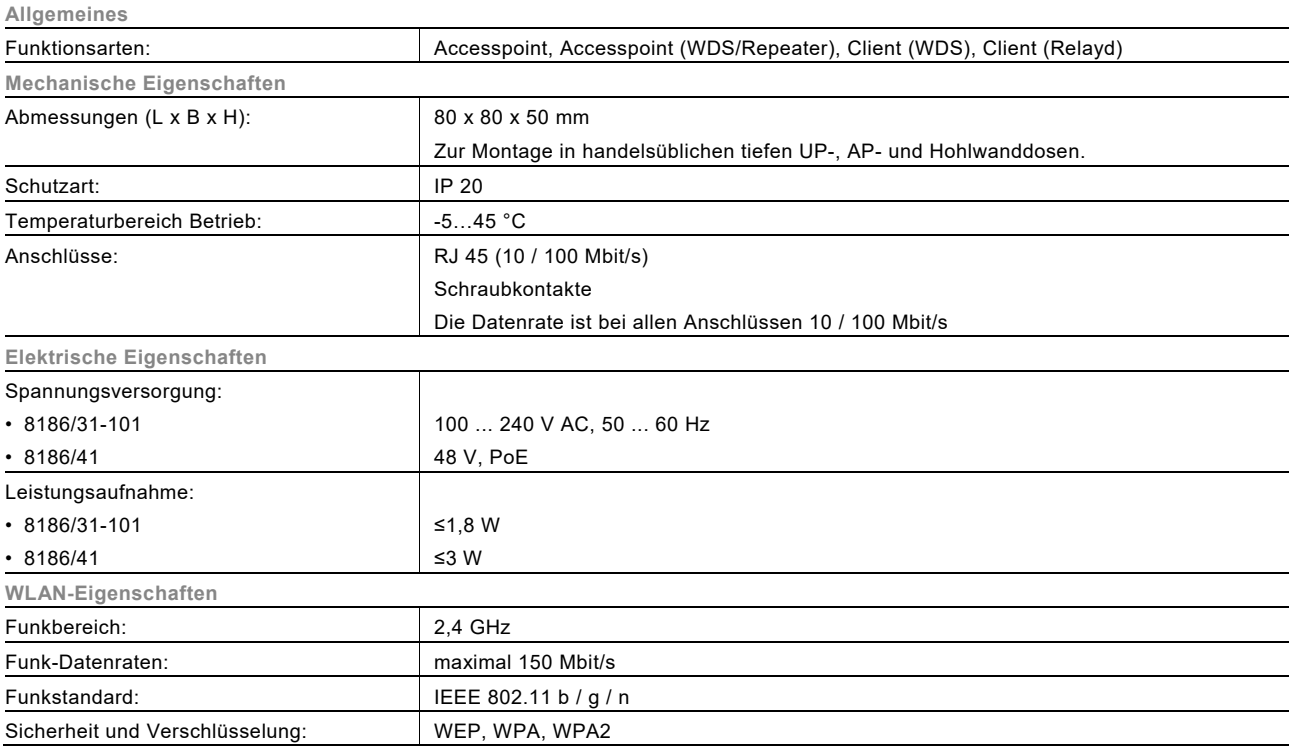

### **4.2 Werkseinstellungen**

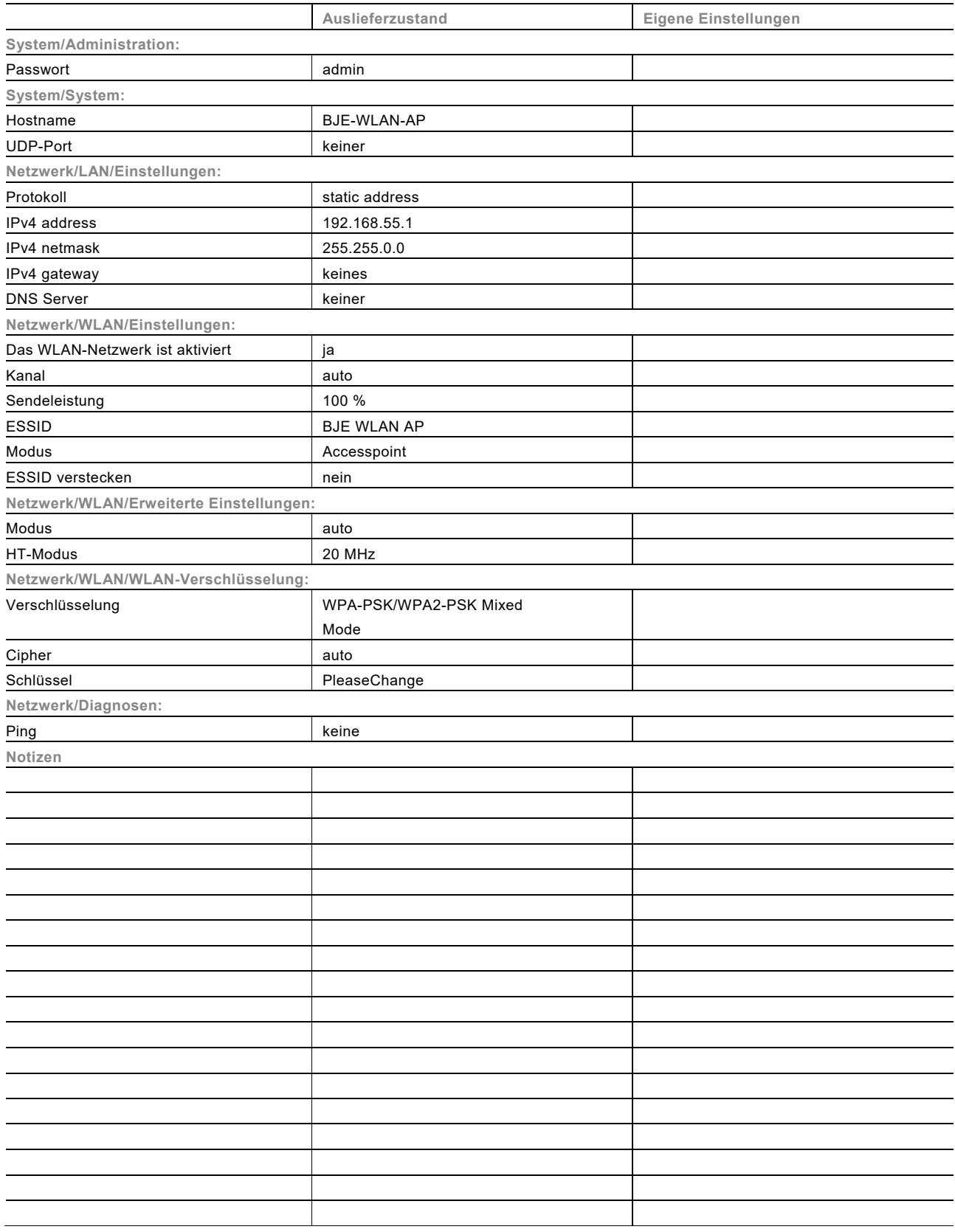

# 5 Lizenzhinweise

Teile der Firmware unterliegen der GNU General Public License.

#### **Lizenzinformationen**

Dieses Produkt enthält Software von Drittanbietern unter den Lizenzbedingungen der GNU General Public License. Sie können diese freie Software unter den Bedingungen der GNU General Public License ändern oder verteilen.

#### **Verfügbarkeit des Quellcodes**

Auf Anfrage senden wir Ihnen den gesamten Quellcode der GNU General Public License lizenzierten Software zu – einschließlich aller Scripts, um die Kompilierung und Installation der Treiber zu steuern. Diese können Sie auch im E-Katalog (www.busch-jaeger-katalog.de) herunterladen.

# 6 Cyber Security (Netzwerksicherheit)

Dieses Produkt wurde zur Verbindung mit einer Netzwerkschnittstelle und zur Kommunikation von Informationen und Daten über diese Netzwerkschnittstelle entwickelt.

Es liegt in Ihrer alleinigen Verantwortung, eine sichere Verbindung zwischen dem Produkt und Ihrem Netzwerk oder (gegebenenfalls) einem anderen Netzwerk herzustellen und regelmäßig zu überprüfen. Sie müssen die geeigneten Maßnahmen (beispielsweise Installieren von Firewalls, Einsetzen von Authentifizierungsmaßnahmen, Datenverschlüsselung, Installieren von Anti-Viren-Programmen etc.) zum Schutz des Produkts, des Netzwerks, seines Systems und der Schnittstelle gegen alle Arten von Sicherheitsverletzungen, unautorisiertem Zugriff, Störungen, Eindringversuchen, Informationslecks und/oder Raub von Daten oder Informationen treffen. ABB Ltd und angeschlossene Unternehmen haften nicht für Schäden und/oder Verluste in Verbindung mit Sicherheitsverletzungen, unautorisiertem Zugriff, Störungen, Eindringversuchen, Informationslecks und/oder Raub von Daten oder Informationen.

# 7 Aufbau und Funktion

#### **7.1 Allgemeine Beschreibung**

Der WLAN-Accesspoint bietet eine hervorragende Alternative, die Anforderungen an moderne Netzwerkinfrastrukturen gemäß DIN 18015-2 und RAL-RG 678 zu erfüllen, ohne auf die flexible Nutzung moderner, mobiler Technologien wie z. B. Tablet-PCs oder Laptops zu verzichten und die Funkdatenraten einzuschränken.

Zusätzlich funktioniert der WLAN-Accesspoint wie eine normale Datendose mit RJ45-Auslass für ein herkömmliches Datenendgerät (Datenrate bis zu 100 Mbit/s).

Der WLAN-Accesspoint kann über ein klassisches Netzwerkkabel mit dem internen Datennetzwerk verbunden werden. Die WLAN-Reichweite kann den Gegebenheiten des Raums angepasst und auf den Raum begrenzt werden. Dadurch entstehen leistungsstarke Raum-Funkzellen, die innerhalb des Raums maximale Funkbandbreite sicherstellen und dabei mit geringer Leistungsaufnahme und strahlungsarm arbeiten. Aufgrund seines geringen Energiebedarfs und somit geringer Funkemission werden Abgrenzungsprobleme unter einzelnen Accesspoints und Überkopplungen der WLAN-Bereiche und Einbußen bei den Datenraten weitestgehend vermieden.

#### **7.2 Funktionsarten**

#### Hinweis

Stellen Sie sicher, dass jeder Accesspoint Spannung erhält. Dieses muss bei allen Funktionsarten berücksichtigt werden, insbesondere bei der Verwendung von PoE!

#### **7.2.1 Accesspoint im Einzelbetrieb**

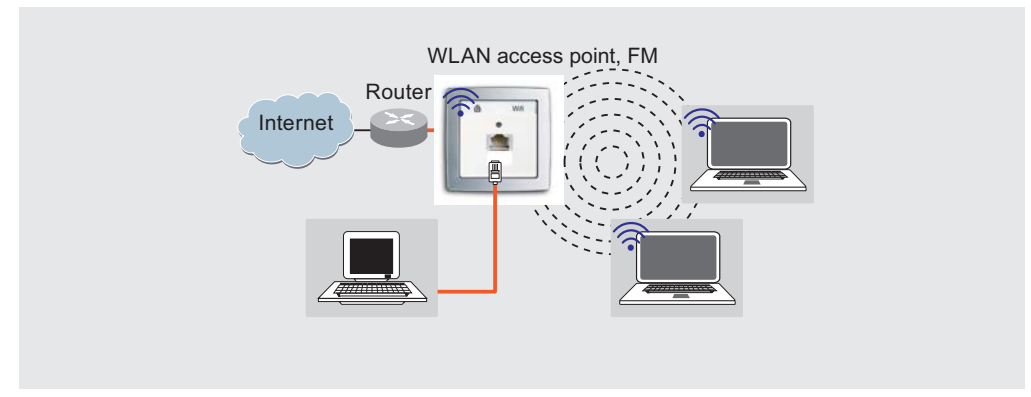

Abb. 1:

Internet-Ankopplung der Endgeräte im Haus über WLAN und RJ45-Buchse

- festverdrahtete Netzwerkankopplung
- Schnittstelle zum LAN/Internet

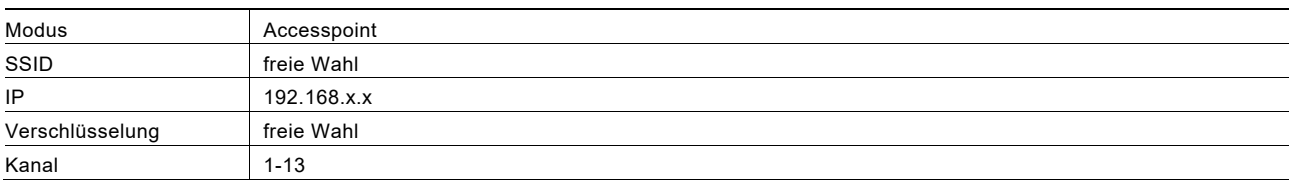

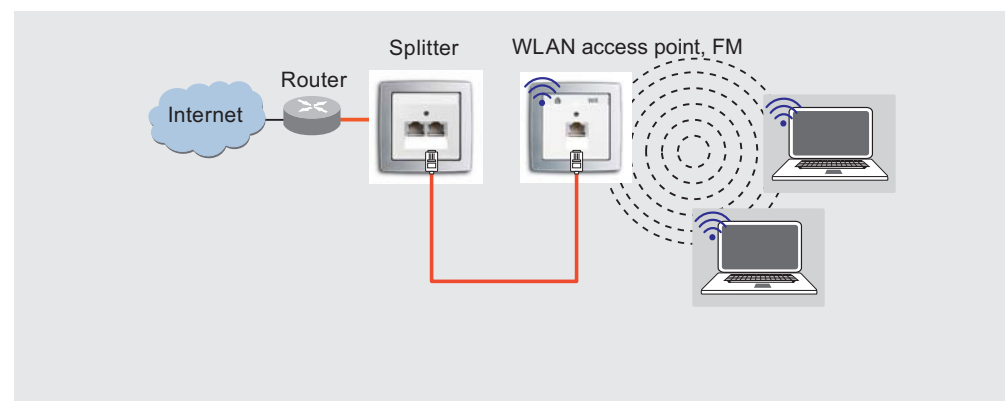

#### **7.2.2 Accesspoint zur Erweiterung einer Installation um WLAN**

Abb. 2:

Internet-Ankopplung der Endgeräte über WLAN bei Nutzung vorhandener Installation mit Patchkabel.

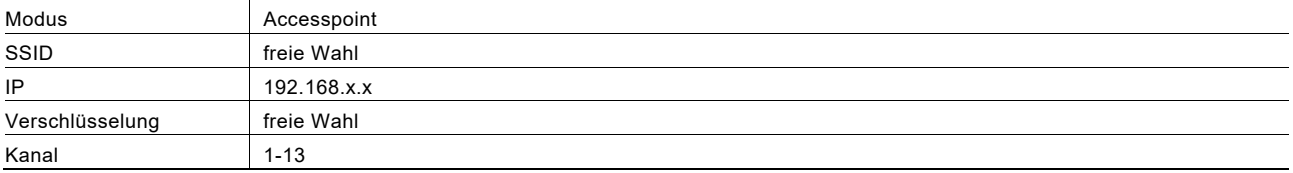

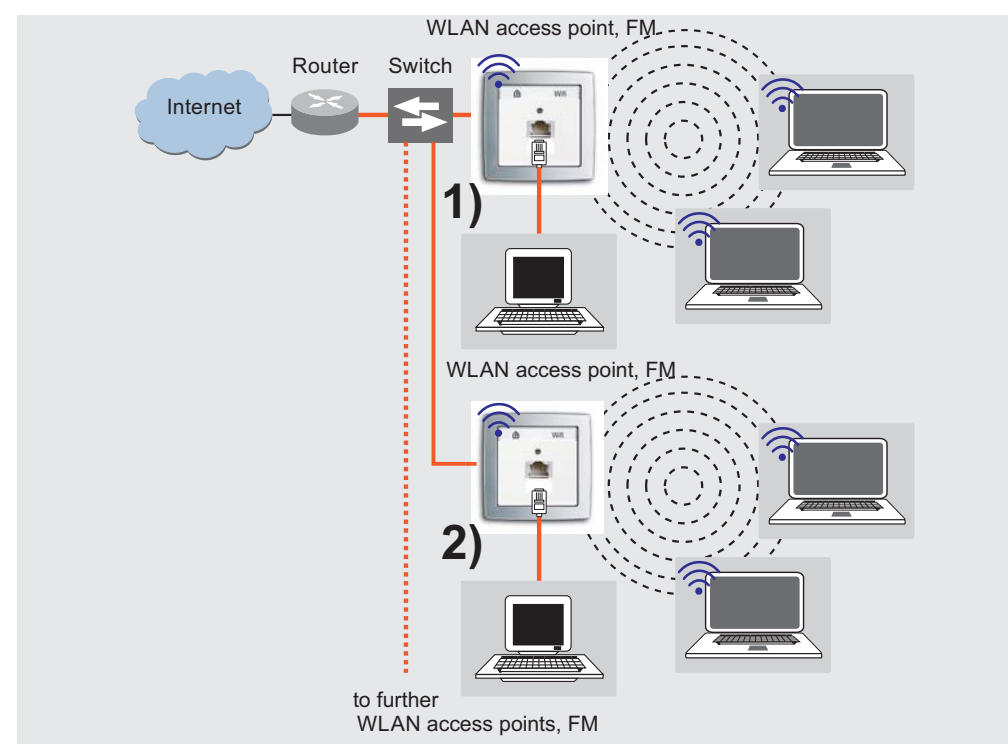

#### **7.2.3 Betrieb mehrerer Accesspoints**

Abb. 3:

Betreiben mehrerer WLAN-Accesspoint über einen Switch

- festverdrahtete Netzwerkankopplung
- Schnittstelle zum LAN/Internet

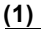

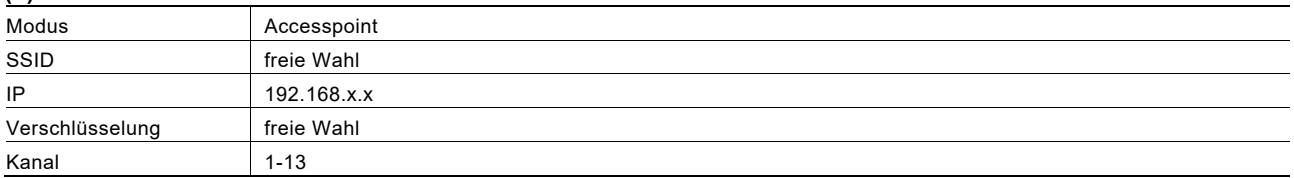

 $(2)$ 

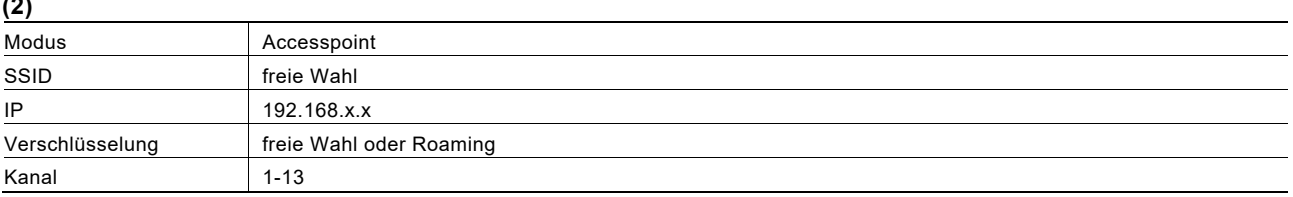

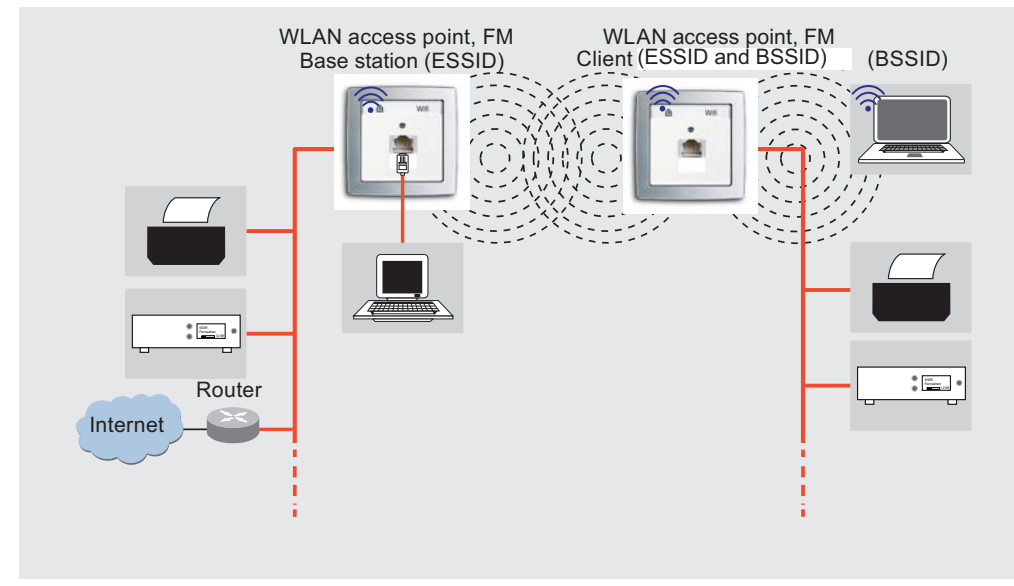

### **7.2.4 Erhöhung der WLAN-Reichweite (mit WDS)**

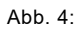

Verbindung zweier Netzwerksegmente über WLAN

- Erhöhung der Reichweite WLAN-fähiger Geräte
- Schnittstelle zum LAN/Internet

#### **Basisstation:**

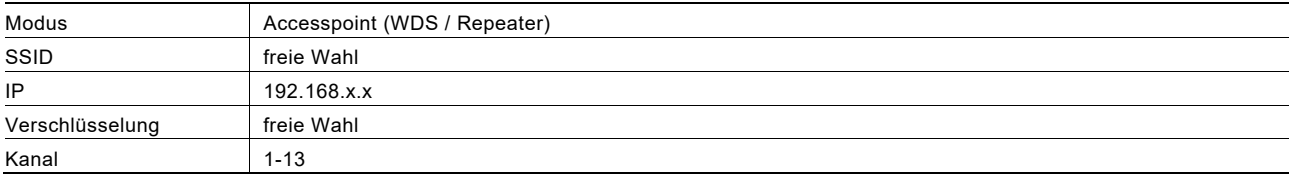

#### **Client:** Netzwerkschnittstelle 1

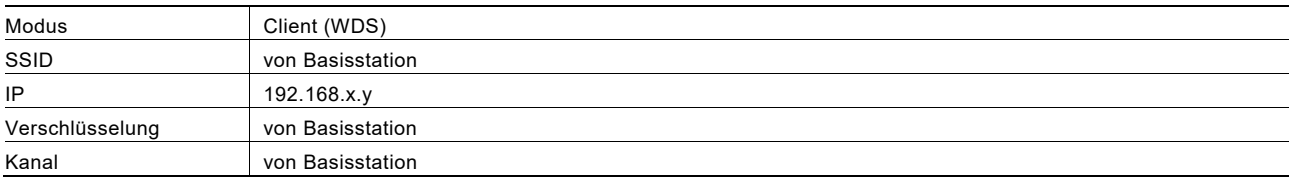

#### Netzwerkschnittstelle 2

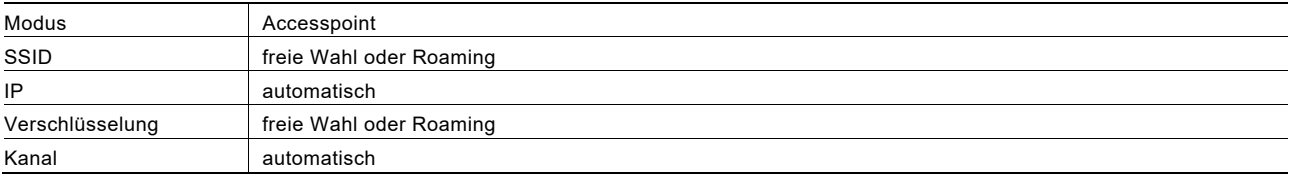

- Die Basisstation und der Client müssen dieselbe SSID haben.
- Die IP-Adresse muss im gleichen Bereich liegen, z. B. 192.168.0.x.
- Die Verschlüsselung muss gleich sein.
- Die MAC-Adresse der Basisstation muss im Client im Feld BSSID eingetragen werden.

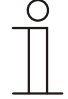

#### Hinweis

Beide Geräte müssen entweder ein WLAN-Accesspoint sein oder den WDS-Standard unterstützen.

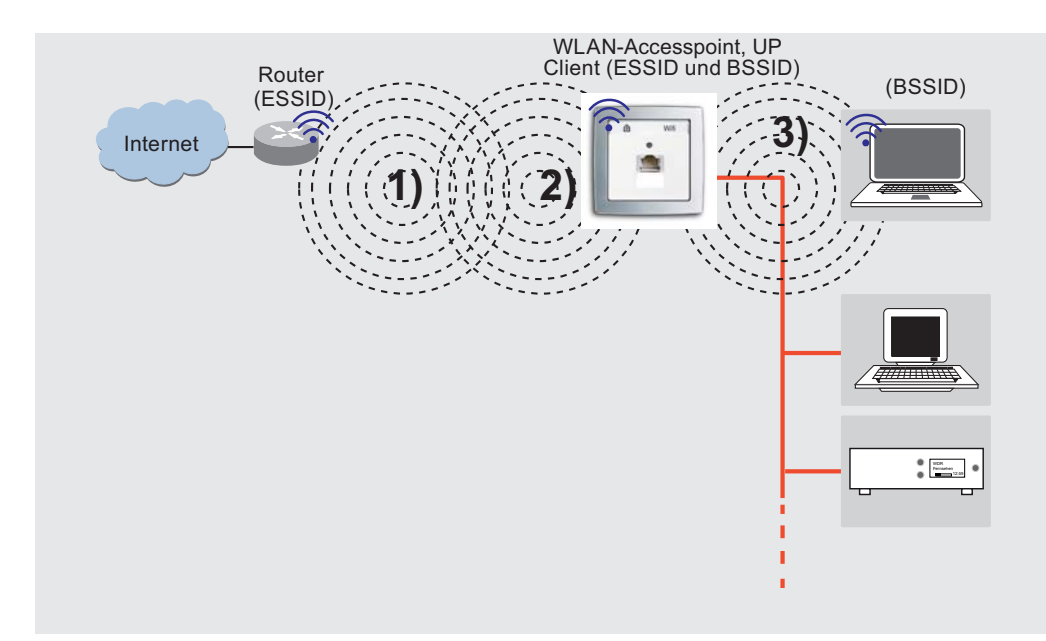

#### **7.2.5 Erhöhung der WLAN-Reichweite (ohne WDS)**

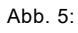

#### Ankopplung der Endgeräte an einen WLAN-Router

- Erhöhung der Reichweite WLAN-fähiger Geräte
- Schnittstelle zum LAN/Internet

#### **1) Router:**

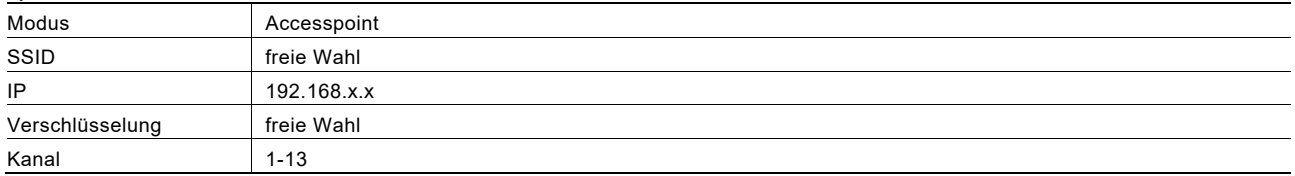

#### **2) Client:** Netzwerkschnittstelle 1

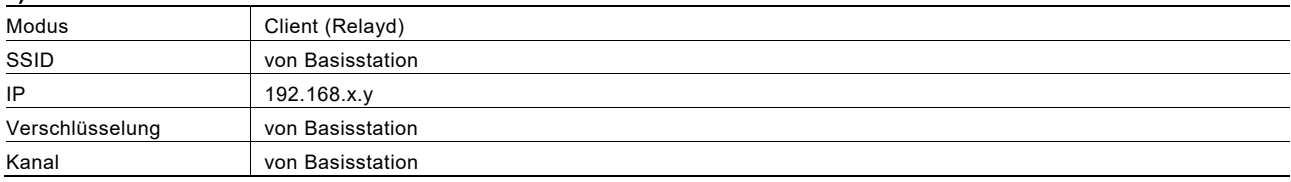

#### **3)** Netzwerkschnittstelle 2

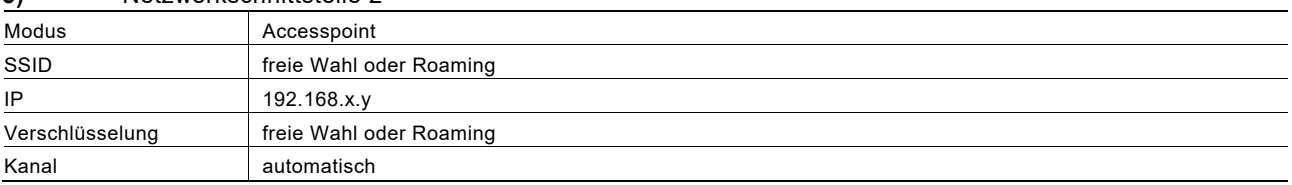

- Die Basisstation und der Client müssen dieselbe SSID haben.
- Die IP-Adresse muss im gleichen Bereich liegen, z. B. 192.168.0.x.
- Die Verschlüsselung muss gleich sein.
- Die MAC-Adresse der Basisstation muss im Client im Feld BSSID eingetragen werden.

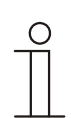

#### Hinweis

Diese Funktionsart kann bei Verwendung unterschiedlicher Geräte benutzt werden oder wenn der WDS-Standard durch den Router nicht unterstützt wird.

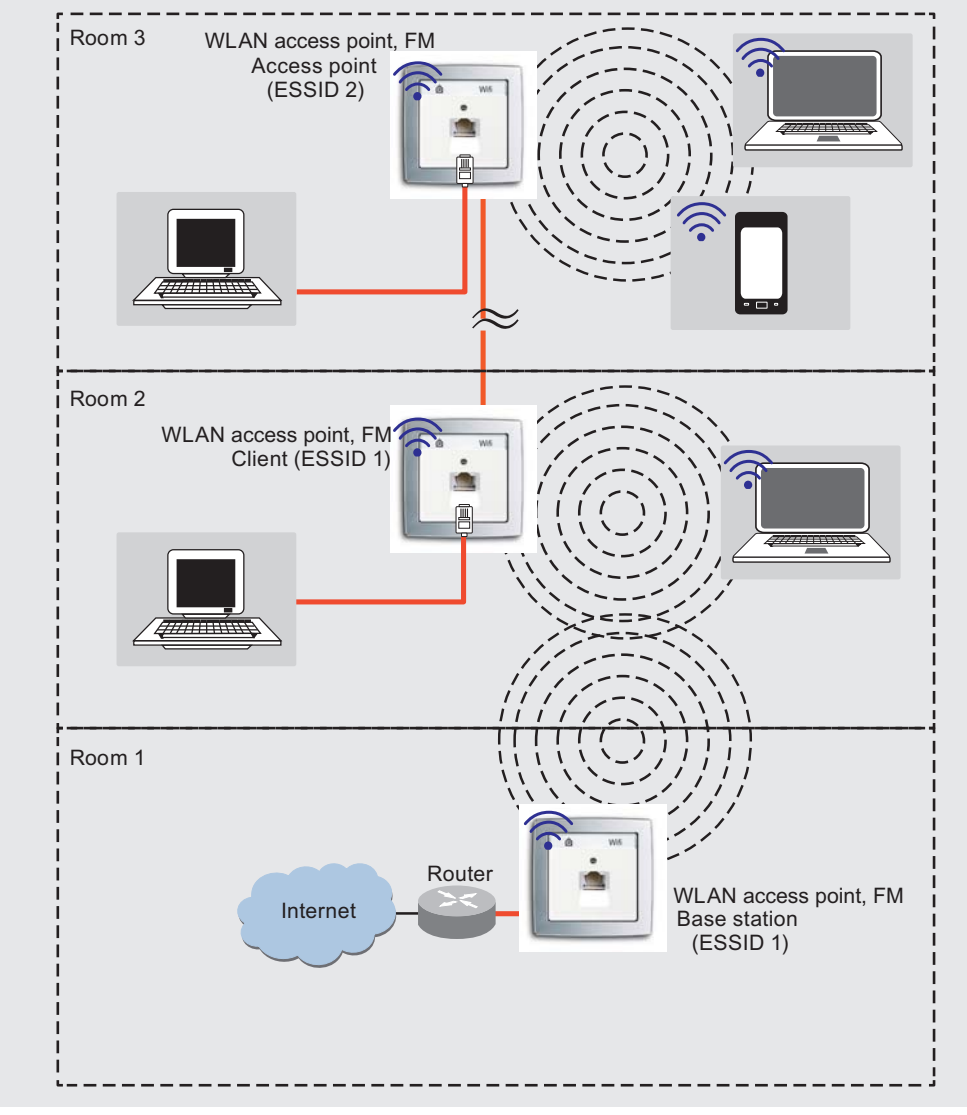

#### **7.2.6 Betrieb mehrerer Accesspoints als getrennte WLAN-Netze**

Abb. 6:

Raumübergreifende Nutzung des Internets über WLAN

- Schnittstelle zum LAN/Internet
- gleiche SSID für Client und Basisstation (Raum 1 und 2)
- andere SSID für Raum 3
- gleiche Verschlüsselung in allen Räumen
- gleicher Bereich für IP-Adresse für Client und Basisstation (Raum 1 und 2)

#### **Raum 3:**

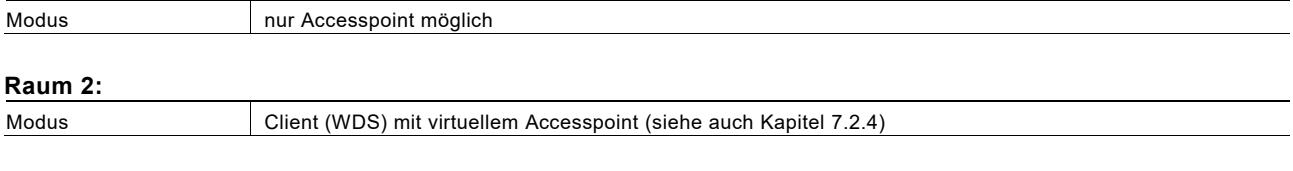

#### **Raum 1:**

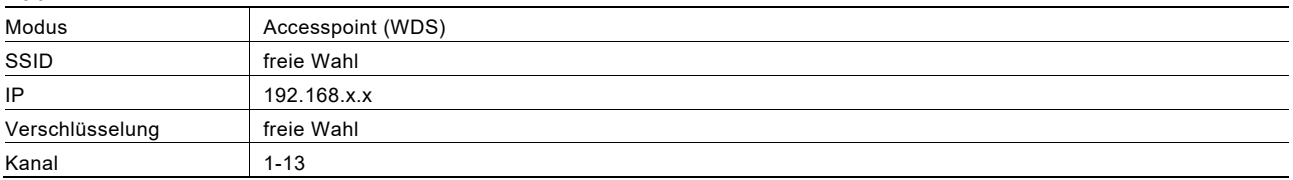

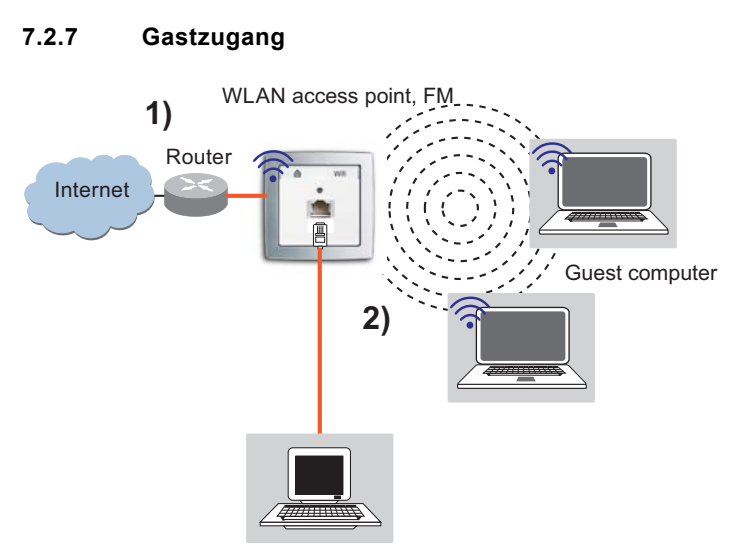

Abb. 7:

Internetzugang über WLAN

- Abschirmung des internen Netzwerkes
- Anzahl der Gäste abhängig von der Bandbreite
- Protokollfunktion

### **1) Router:**

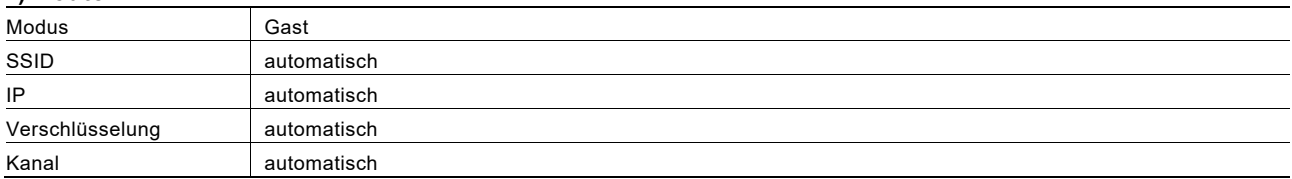

#### **2) Netzwerkschnittstelle**

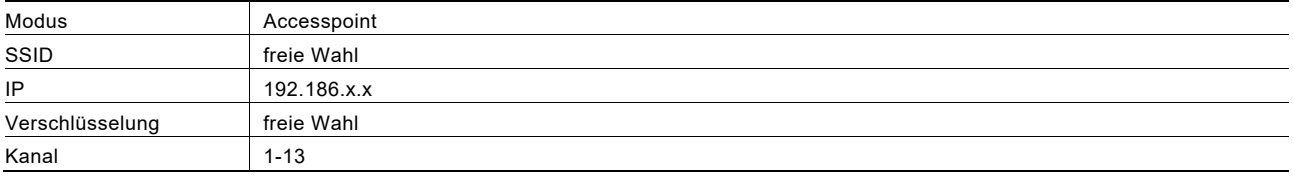

#### **7.3 Reichweite der Sendeleistung**

Die Reichweite der Sendeleistung ist u. a. abhängig von der baulichen Infrastruktur. Passen Sie den Standort für den WLAN-Accesspoint an die räumlichen Gegebenheiten an.

Die Grafik zeigt exemplarisch für Betonwände die Empfangsleistung in Abhängigkeit von der Sendeleistung und der Entfernung zum WLAN-Accesspoint.

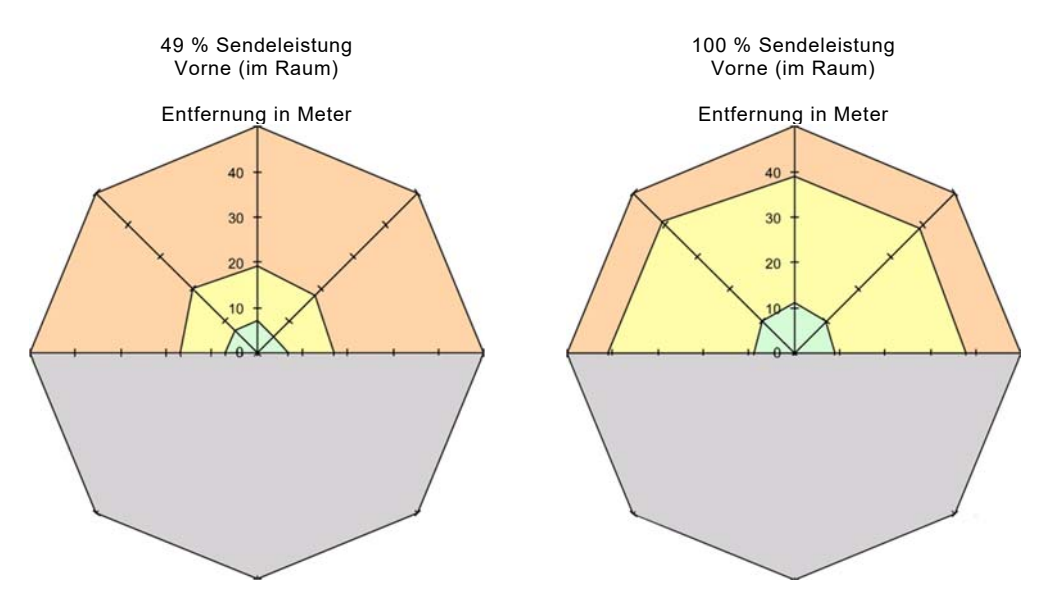

#### Abb. 8: Sendeleistung

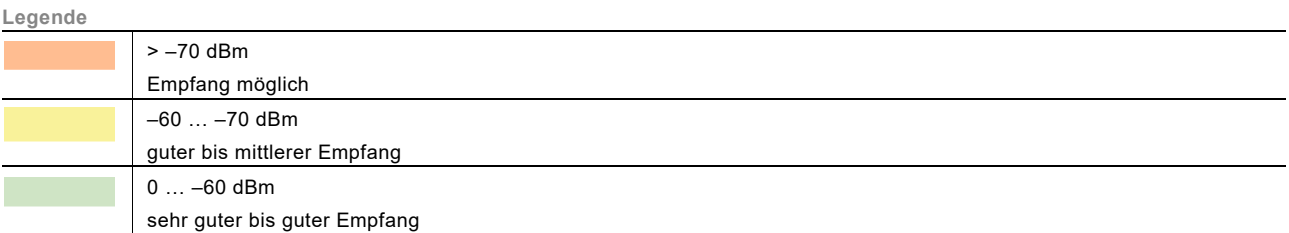

# 8 Montage und elektrischer Anschluss

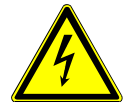

## Warnung

#### **Elektrische Spannung !**

Lebensgefahr durch elektrische Spannung in Höhe von 230 V bei Kurzschluss auf der Niederspannungsleitung.

– Niederspannungs- und 230 V-Leitungen dürfen nicht gemeinsam in einer UP-Dose verlegt werden!

#### **8.1 Anforderungen an den Installateur**

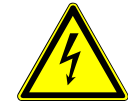

## Warnung

#### **Elektrische Spannung !**

Installieren Sie die Geräte nur, wenn Sie über die notwendigen elektrotechnischen Kenntnisse und Erfahrungen verfügen.

- Durch unsachgemäße Installation gefährden Sie Ihr eigenes Leben und das der Nutzer der elektrischen Anlage.
- Durch unsachgemäße Installation können schwere Sachschäden, z. B. Brand, entstehen.

Notwendige Fachkenntnisse und Bedingungen für die Installation sind mindestens:

- Wenden Sie die "Fünf Sicherheitsregeln" an (DIN VDE 0105, EN 50110):
- 1. Freischalten;
- 2. gegen Wiedereinschalten sichern;
- 3. Spannungsfreiheit feststellen;
- 4. Erden und Kurzschließen;
- 5. Benachbarte, unter Spannung stehende Teile abdecken oder abschranken.
- Verwenden Sie die geeignete persönliche Schutzausrüstung.
- Verwenden Sie nur geeignete Werkzeuge und Messgeräte.
- Prüfen Sie die Art des Spannungsversorgungsnetzes (TN-System, IT-System, TT-System), um die daraus folgenden Anschlussbedingungen (klassische Nullung, Schutzerdung, erforderliche Zusatzmaßnahmen etc.) sicherzustellen.

#### **8.2 Montage**

Das Gerät darf nur in handelsüblichen tiefen UP-, AP- und Hohlwanddosen installiert werden.

#### 8.3 Elektrischer Anschluss

- 8.3.1 Gerät 8186/31-101
- **8.3.1.1 Anschließen der Netzspannung**

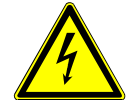

# Warnung

**Elektrische Spannung !**  Lebensgefahr durch elektrischen Strom. Bei allen Montagearbeiten schalten Sie zu nächst die Netzspannung frei!

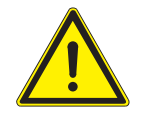

## Achtung

Arbeiten am Versorgungsnetz dürfen nur von autorisiertem Elektrofachpersonal ausgeführt werden!

Netzspannung an die Klemmen anschließen.

- Um eine Beeinflussung des Netzwerks zu vermeiden, trennen Sie stets die Spannungsversorgung aktiver Komponenten sowie der Datenendgeräte (PC usw.) von denen anderer Verbraucher (z. B. Radio).
- Leitungstrenn- oder -schutzschalter einsetzen und ggf. einen geeigneten Überspannungsschutz (C-Ableiter) verwenden.

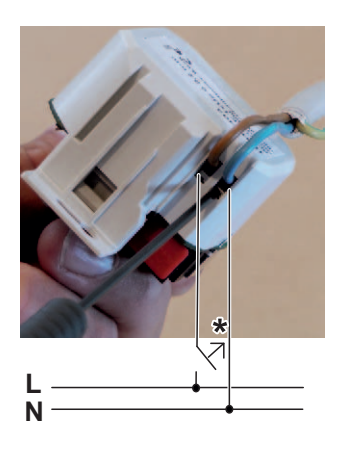

Abb. 9: Netzspannung anschließen

\* Leitungstrenn- oder schutzschalter.

#### **8.3.1.2 Anschließen des Netzwerk-Kabels**

- 1. Ziehen Sie die Kabel von oben in die Einbaudose ein. – Verwenden Sie ausschließlich Geräte-Verbindungsdosen!
- 2. Kürzen Sie das Kabel, sodass es 90 mm in die Dose ragt.
- 3. Isolieren Sie das Kabel auf ca. 80 mm ab.
- 4. Setzen Sie den WLAN-Accesspoint in die Dose ein.
- 5. Ziehen Sie den 5-poligen Schraubklemmblock ab.
	- Legen Sie die Adern gemäß dem Farbcode auf.

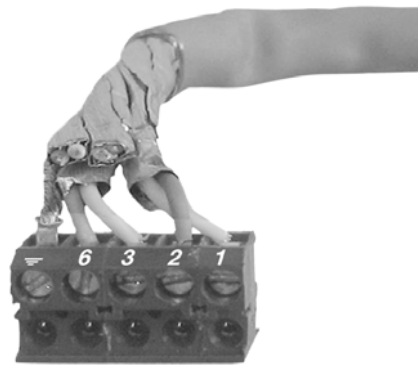

Abb. 10: Schraubklemmblock

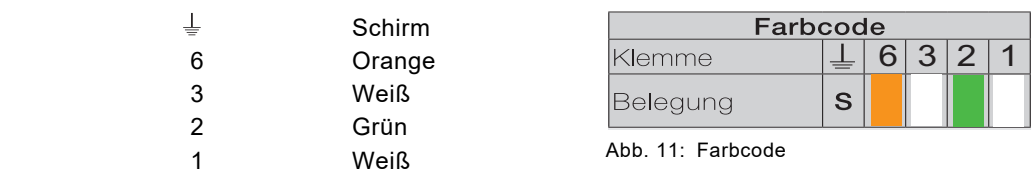

Achten Sie dabei auf folgende Punkte:

Klemmen

- Paarschirmung und Verdrillung so lange wie möglich erhalten.
- Verdrillen Sie den Gesamtschirm.
- Verwenden Sie ggf. eine 1-mm-Aderendhülse.
- Gleiche Belegung im Rangierfeld und an der Dose beachten.
- 6. Setzten Sie den Klemmblock auf die Schraubklemme.
- 7. Prüfen Sie die Installation anhand der LEDs (siehe Kapitel "**Fehler! Verweisquelle konnte nicht gefunden werden.**" auf Seite **Fehler! Textmarke nicht definiert.**) und montieren Sie die Abdeckung.

Das Gerät ist nun mit den Werkseinstellungen betriebsbereit.

#### **8.3.2 Gerät 8186/41 8.3.2.1 Elektrischer Anschluss**

- Um eine Beeinflussung des Netzwerks zu vermeiden, trennen Sie stets die Spannungsversorgung aktiver Komponenten sowie der Datenendgeräte (PC usw.) von denen anderer Verbraucher (z. B. Radio).
- Leitungstrenn- oder -schutzschalter einsetzen und ggf. einen geeigneten Überspannungsschutz (C-Ableiter) verwenden.

#### **8.3.2.2 Anschließen des Netzwerk-Kabels**

- 1. Ziehen Sie die Kabel von oben in die Einbaudose ein.
	- Verwenden Sie ausschließlich Geräte-Verbindungsdosen!
- 2. Kürzen Sie das Kabel, sodass es 90 mm in die Dose ragt.
- 3. Isolieren Sie das Kabel auf ca. 80 mm ab.
- 4. Setzen Sie den WLAN-Accesspoint in die Dose ein.
- 5. Ziehen Sie den 9-poligen Schraubklemmblock ab.
	- Legen Sie die Adern gemäß dem Farbcode auf.

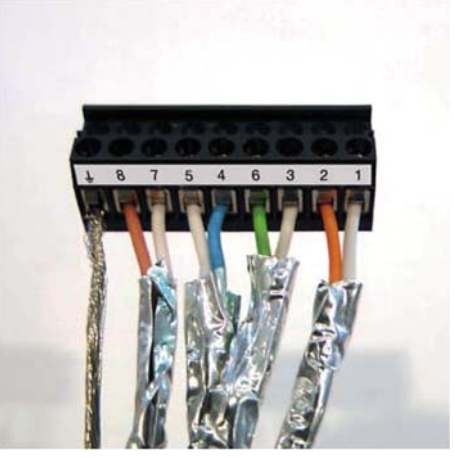

Abb. 12: Schraubklemmblock

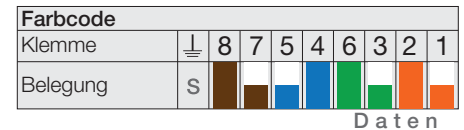

Abb. 13: Farbcode

## Klemmen

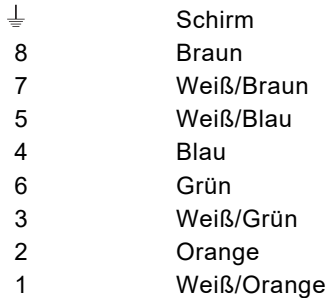

Hinweis

PoE kann ebenfalls auf Datenleitungen aufgesetzt werden.

Achten Sie dabei auf folgende Punkte:

- Paarschirmung und Verdrillung so lange wie möglich erhalten.
- Verdrillen Sie den Gesamtschirm.
- Verwenden Sie ggf. eine 1-mm-Aderendhülse.
- Gleiche Belegung im Rangierfeld und an der Dose beachten.
- 6. Setzten Sie den Klemmblock auf die Schraubklemme.
- 7. Prüfen Sie die Installation anhand der LEDs (siehe Kapitel "Bedeutung der LEDs (Gerät 8186/31-101 + 8186/41)" auf Seite 48) und montieren Sie die Abdeckung.

Das Gerät ist nun mit den Werkseinstellungen betriebsbereit.

# 9 Inbetriebnahme

#### **9.1 Erstmaliger Verbindungsaufbau**

Wir empfehlen, die erstmalige Verbindung zum WLAN-Accesspoint, über die RJ45-Buchse herzustellen.

#### **• Verbindung über die RJ45-Buchse**

Um die Verbindung über die RJ45-Buchse herzustellen, verbinden Sie Ihren PC über ein Netzwerkkabel mit dem WLAN-Accesspoint.

Nehmen Sie am Netzwerkadapter des Konfigurations-PCs (bzw. Tablet-Computers oder Smartphones) folgende TCP/IP-Einstellungen vor:

- Statische IP-Adresse verwenden, zum Beispiel 192.168.55.x, wobei x zwischen 2 und 254 liegen muss.
- Subnetz-Maske 255.255.0.0

Der WLAN-Accesspoint, ist nun in einem Webbrowser über die Adresse http://192.168.55.1 erreichbar.

#### **• Verbindung per WLAN**

Um die Verbindung per WLAN herzustellen, wählen Sie das Netz mit der SSID "BJE WLAN AP". Der WPA2- Schlüssel ist **"PleaseChange";** wir empfehlen diesen sobald wie möglich zu ändern (siehe Kapitel "Schnittstellenkonfiguration – WLAN-Verschlüsselung" auf Seite 39).

Nehmen Sie am Netzwerkadapter des Konfigurations-PCs (bzw. Tablet-Computers oder Smartphones) folgende TCP/IP-Einstellungen vor:

- Statische IP-Adresse verwenden, zum Beispiel 192.168.55.x, wobei x zwischen 2 und 254 liegen muss.
- Subnetz-Maske 255.255.0.0

Der WLAN-Accesspoint, ist nun in einem Webbrowser über die Adresse http://192.168.55.1 erreichbar.

#### **• Konfiguration über rückwärtige LAN-Schnittstelle**

Falls Sie den WLAN-Accesspoint, über die rückwärtige LAN-Schnittstelle konfigurieren möchten, muss am Router und am Konfigurations-PC die Subnetz-Maske 255.255.0.0 eingestellt sein.

Der WLAN-Accesspoint, ist nun in Ihrem Netzwerk über die Adresse http://192.168.55.1 erreichbar.

#### **9.2 Konfiguration**

#### **9.2.1 Allgemeines**

Über das Web-Interface können Sie den WLAN-Accesspoint konfigurieren und so Ihren Bedürfnissen anpassen.

Neben der Änderung des Passworts (siehe Kapitel "Passwort-Einstellung " auf Seite 27) sollte auch der Schlüssel in der Schnittstellenkonfiguration des WLAN-Netzwerks (siehe Kapitel "Netzwerk – WLAN-Einstellungen – Gerätekonfiguration – Allgemeine Einstellungen" auf Seite 35) geändert werden.

Zusätzlich sollten Sie eine Anpassung an Ihr Netzwerk vornehmen und dafür das Gateway und den DNS-Server Ihres Routers für den Internet-Zugang eingeben (siehe Kapitel "Netzwerk - IP-Einstellungen" auf Seite 31).

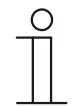

#### Hinweis

Bitte beachten Sie, dass geänderte Einstellungen vor dem Verlassen einer Anwendungsseite über die Schaltfläche "Speichern & Anwenden" gesichert werden müssen. Andernfalls werden diese Änderungen nicht vom WLAN-Accesspoint übernommen.

Nach Änderungen an den IP-Adresseinstellungen, an der SSID oder der WLAN-Verschlüsselung wird die Verbindung zwischen dem PC und dem WLAN-Accesspoint unter Umständen getrennt und muss durch den PC neu aufgebaut werden.

### **9.2.2 Anmeldung**

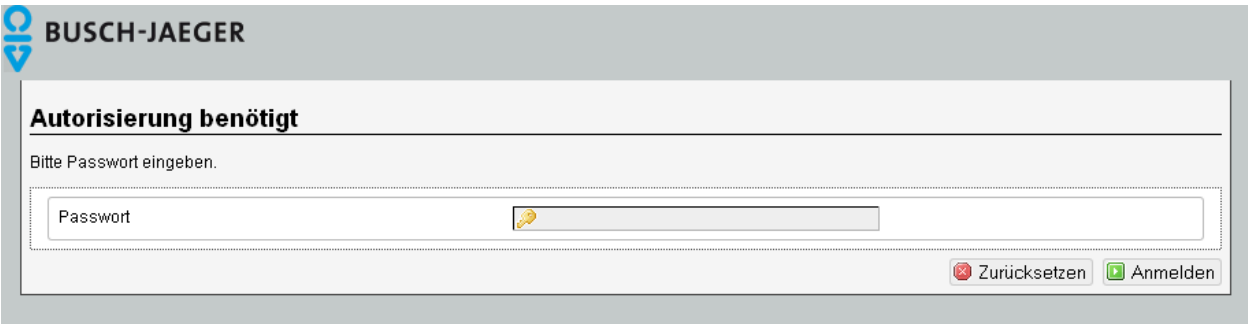

Abb. 14:

Geben Sie das Passwort ein (im Auslieferzustand "admin") und melden Sie sich an.

#### **9.2.3 Passwort-Einstellung**

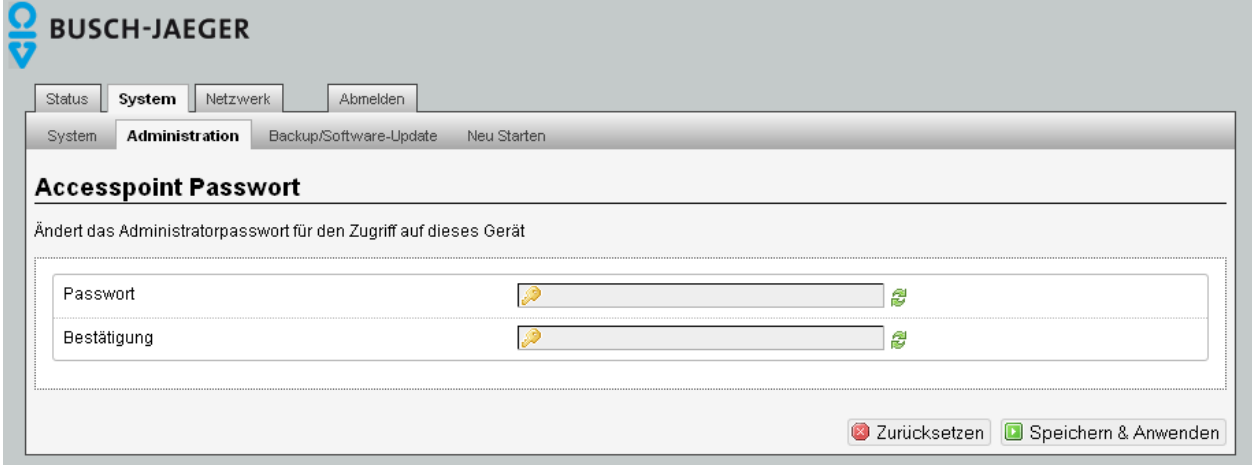

Abb. 15:

Über das Menü "System/Administration" gelangen Sie zur Passworteinstellung des WLAN-Accesspoint.

Erhöhen Sie den Zugriffsschutz durch die Einstellung eines individuellen Passworts. Durch Klicken auf die grünen Pfeile können Sie das Passwort sichtbar machen.

Bestätigen Sie das Passwort und speichern Sie es unter "Speichern und Anwenden".

# **9.3 Konfiguration – System – Allgemeines**

#### **9.3.1 System-Einstellungen**

Die System-Einstellungen gelten für alle Betriebsarten und können im Menü "System" geändert werden.

#### **9.3.2 System/System – Allgemeine Einstellungen**

Um den WLAN-Accesspoint in Ihrem Netzwerk erkennen zu können, geben Sie unter "Hostname" einen individuellen, eindeutigen Namen ein (im Auslieferungszustand "BJE-WLAN-AP"). Der Name muss mit einem Buchstaben beginnen und darf keine Leerzeichen enthalten. Ungültige Eingaben werden in rot gekennzeichnet. Mit "Speichern und Anwenden" werden die vorgenommenen Änderungen übernommen.

Ändern Sie ggf. die voreingestellte Zeitzone. Sie haben zudem die Möglichkeit, die Zeiteinstellung über verschiedene Server zu synchronisieren.

Nach Änderung des Hostnamens muss ein Neustart durchgeführt werden. Klicken Sie dazu auf "Neu Starten" und in dem sich öffnenden Fenster auf "Neustart durchführen". Der Neustart dauert etwa eine Minute.

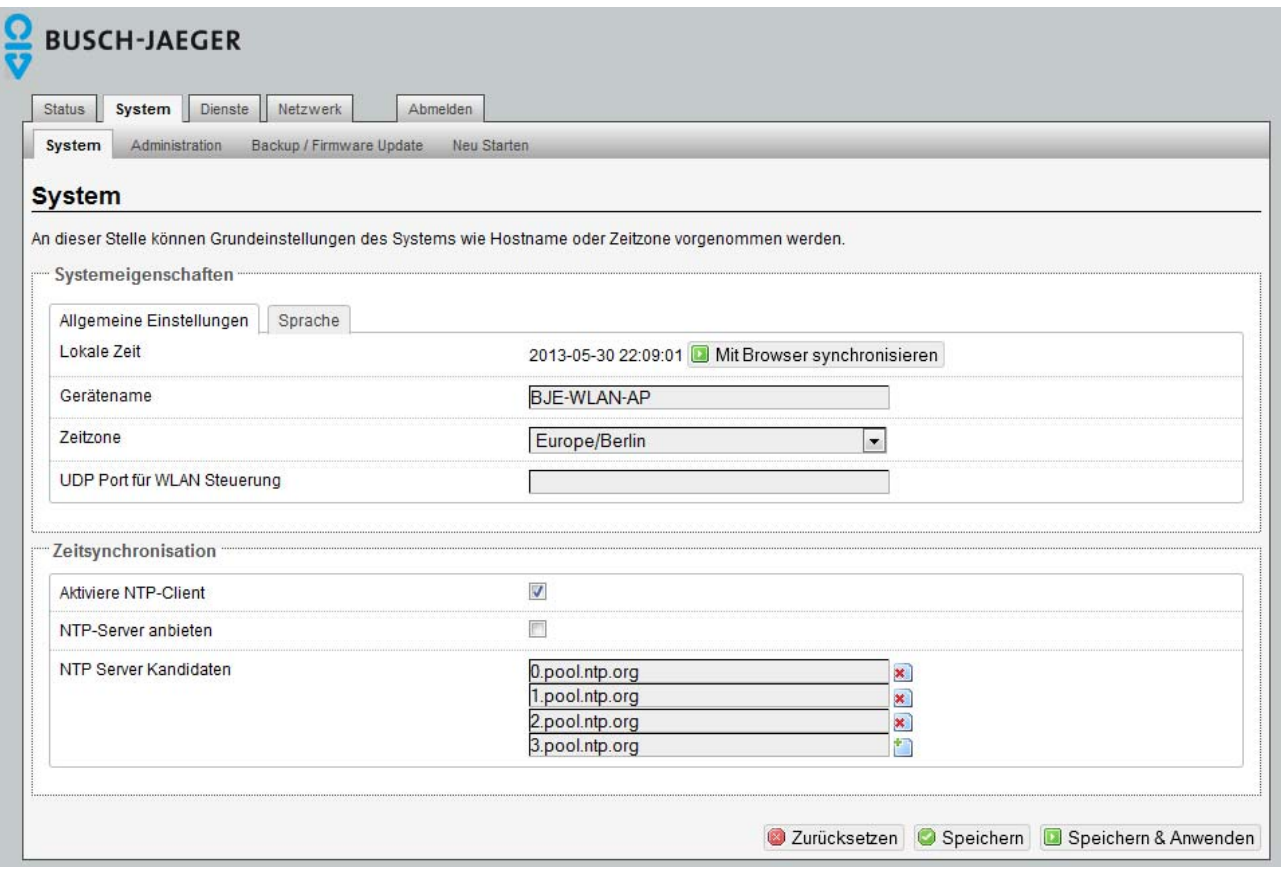

Abb. 16:

#### **9.3.3 System – Sprache**

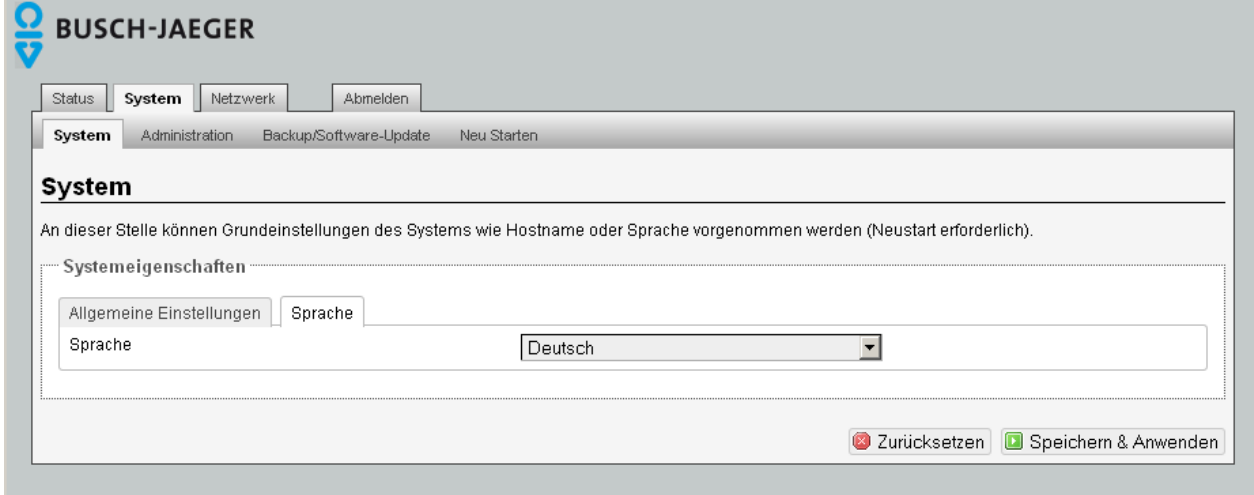

Abb. 17:

Die Bedienoberfläche kann auf Deutsch oder Englisch angezeigt werden. Mit "Speichern und Anwenden" wird die vorgenommene Einstellung übernommen.

# **9.4 Konfiguration – Status**

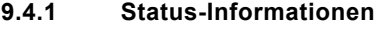

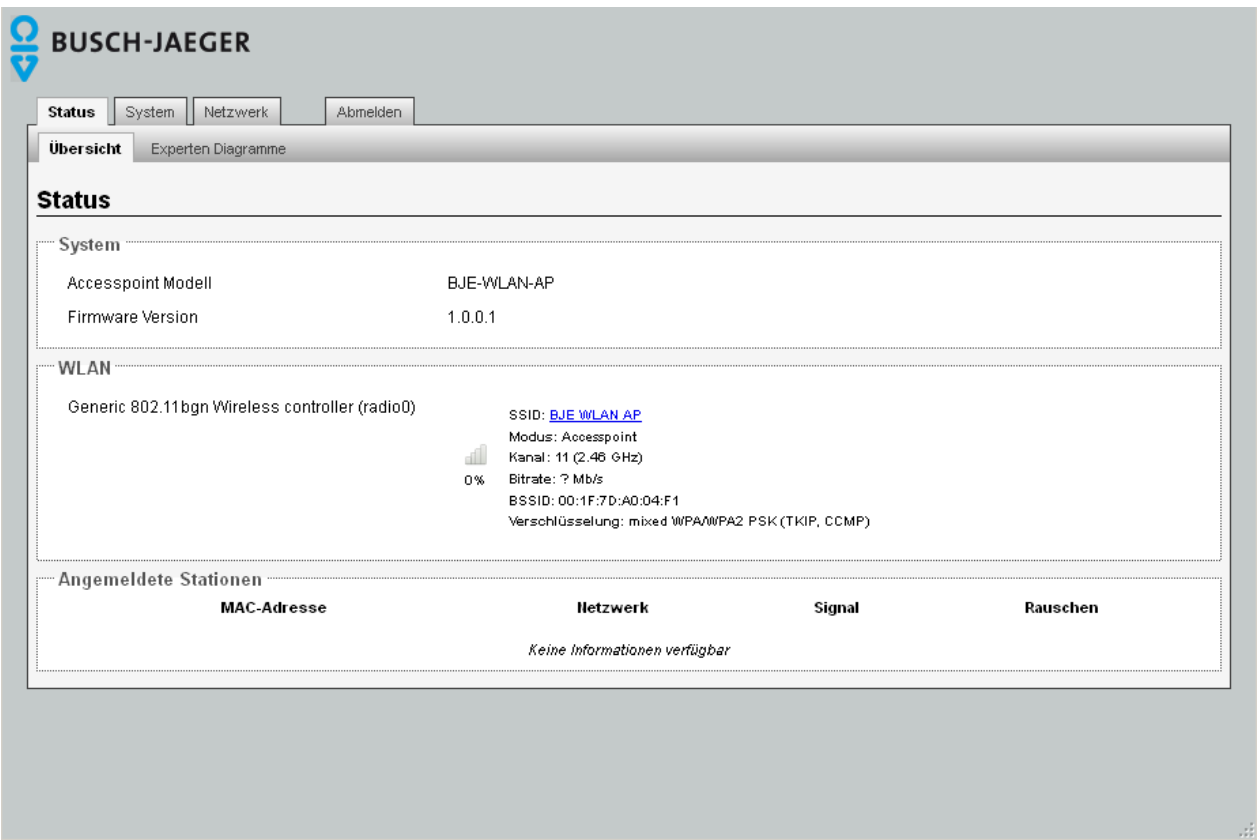

Abb. 18:

Unter "Status" werden Ihnen die aktuellen Werte des Systems angezeigt und welche Geräte mit dem WLAN-Accesspoint verbunden sind. Für die Konfiguration stehen Ihnen hiermit z. B. Informationen zum Kanal und zu angemeldeten Stationen zur Verfügung. Sind mehrere Stationen in einem Netzwerk angemeldet, wählt der WLAN-Accesspoint automatisch die mit dem stärksten Signal. Eine Empfangsleistung von 20 % sollte nicht unterschritten werden, um eine sichere Datenübertragung zu gewährleisten.

Neben dem Accesspoint Modell können Sie hier auch die Firmware Version ablesen.

#### **9.5 Konfiguration – Netzwerk**

Die Betriebsart und weitere Konfigurationsaspekte stellen Sie im Register "Netzwerk" unter "IPEinstellungen" bzw. "WLAN" ein.

Sie können zwischen den drei Betriebsarten (Modi) Accesspoint (Auslieferungszustand), Accesspoint (WDS/Repeater) und Client (WDS) wählen (siehe Kapitel "**Funktionsarten**" auf Seite 9).

#### **9.5.1 Netzwerk – IP-Einstellungen**

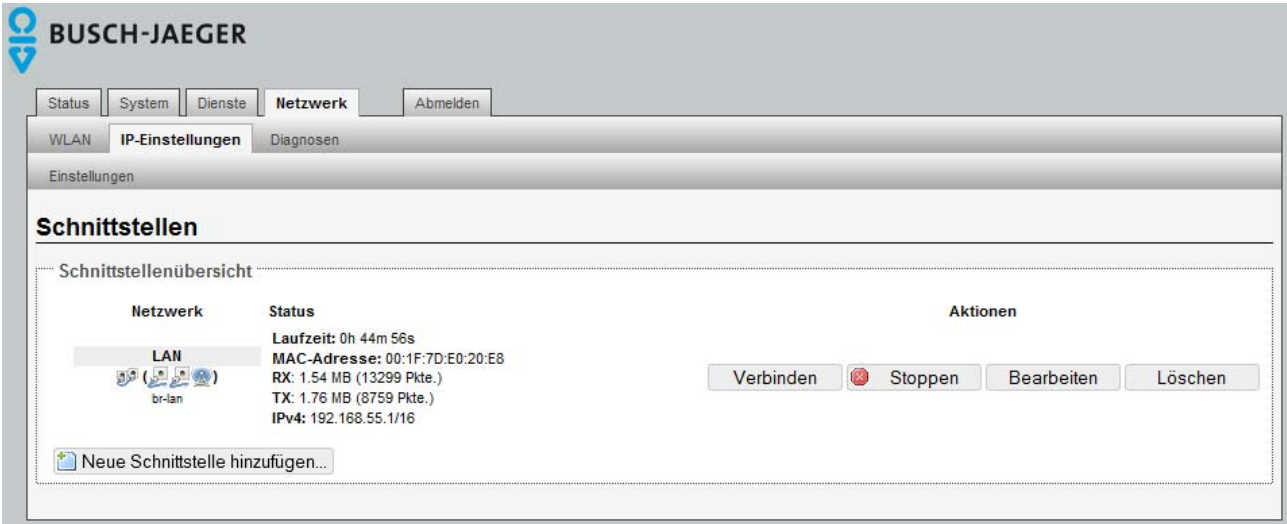

Abb. 19:

In diesem Menü erhalten Sie Status-Informationen zu den LAN-Einstellungen Ihres WLAN-Accesspoint. Es werden Laufzeit, MAC-Adresse, Sende-/Empfangsrate und die IP-Adresse angezeigt. Die Symbole im Feld links bedeuten:

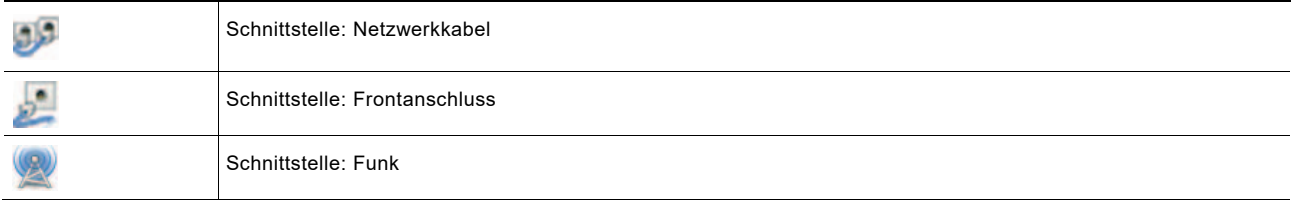

Über die Schaltflächen können weitere Funktionen aufgerufen werden.

#### **9.5.2 Netzwerk – IP-Einstellungen – Einstellungen**

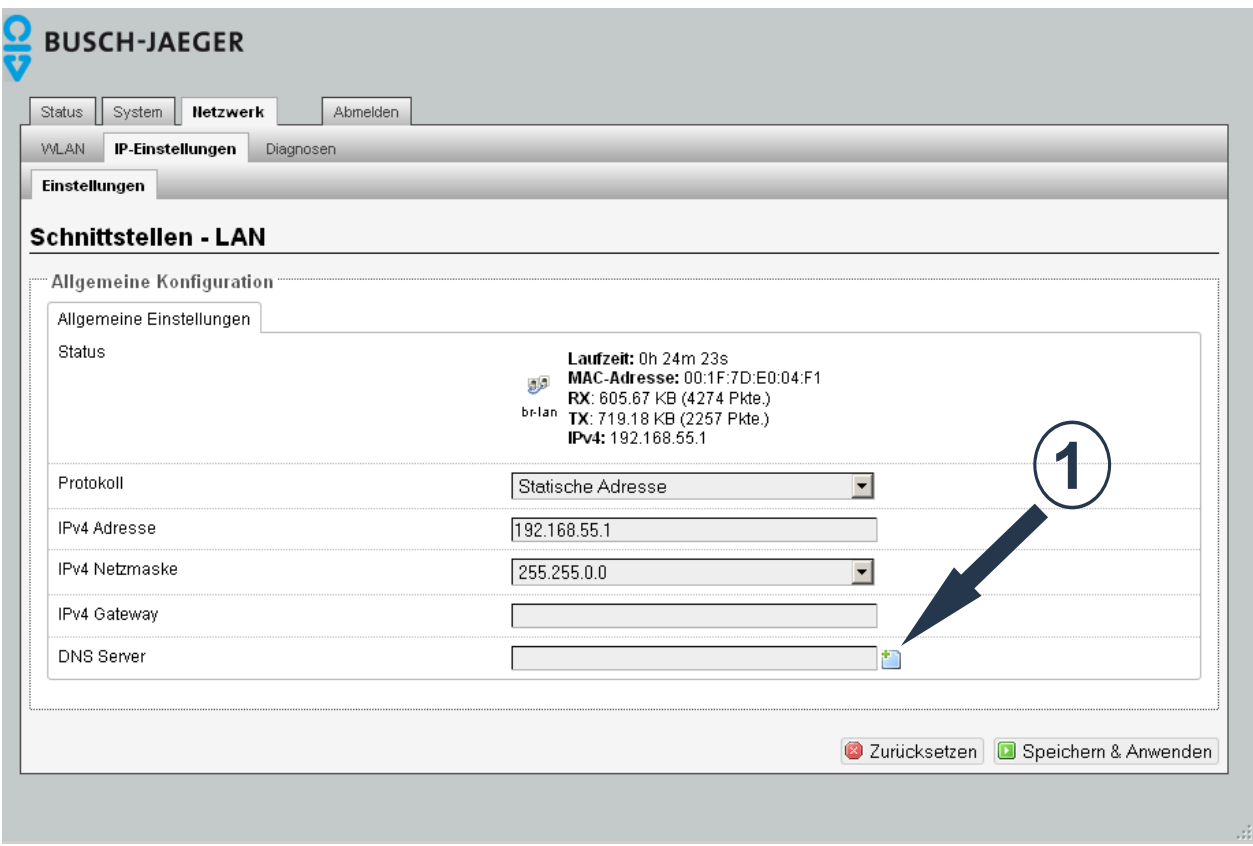

Abb. 20:

Neben den Status-Informationen (siehe Kapitel "Netzwerk – IP-Einstellungen" auf Seite 31) können Sie hier das Potokoll (Static address oder DHCP client) auswählen, die IP-Adresse und Netzmaske Ihres WLAN-Accesspoint ändern sowie Gateway- Adresse und DNS-Server Ihres Routers eingeben. Durch Klicken auf das Symbol (1) können Sie weitere DNS-Server hinzufügen.

#### **9.6 Netzwerk – WLAN**

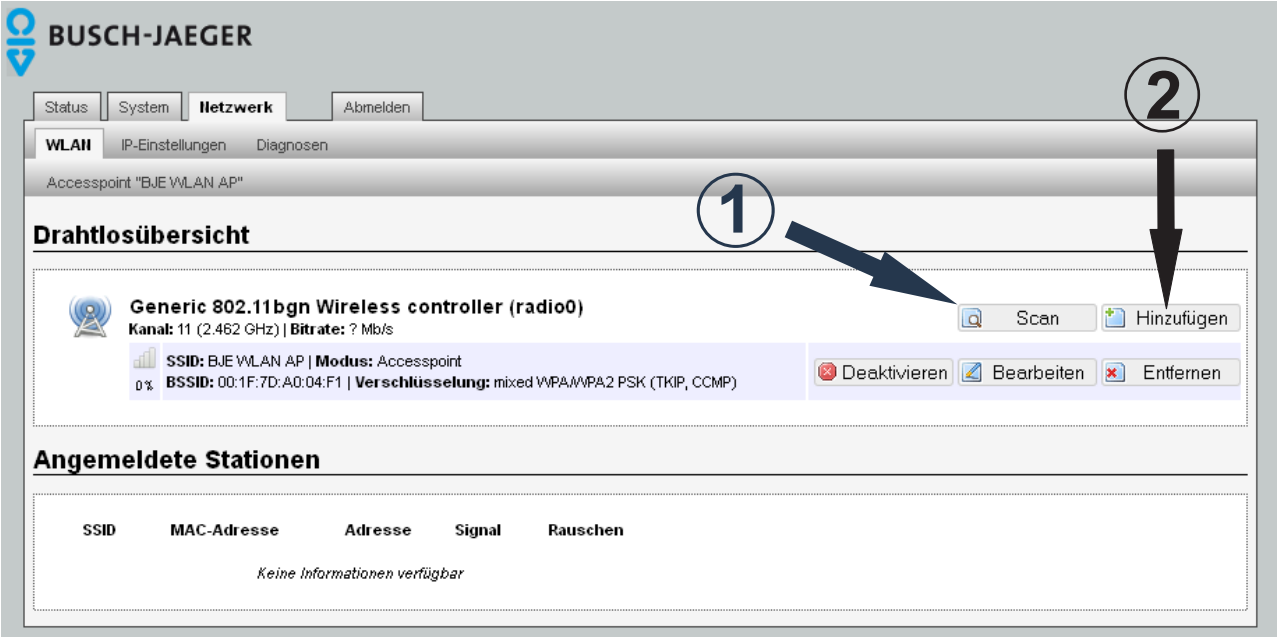

Abb. 21:

Im WLAN-Status-Bereich erhalten Sie eine Übersicht über die WLAN-Einstellungen Ihres WLAN-Accesspoint. Es werden Funkstandard, Kanal, Bitrate, SSID, Modus, BSSID, Verschlüsselung, Signalstärke in Prozent, angemeldete Stationen mit SSID, MAC-Adresse, IP-Adresse, Signal und Rauschen angezeigt. Über den Button "Scan"(1) wird eine Übersicht über die benachbarten Netzwerke angezeigt. Sind mehrere Netzwerke vorhanden, sollte ggf. ein anderer Kanal gewählt werden.

Über die Buttons "Hinzufügen" und "Entfernen" (2) kann eine weitere Netzwerkschnittstelle eingerichtet bzw. wieder entfernt werden.

Zwei Netzwerkschnittstellen werden zum Beispiel in den Funktionsarten zur Erhöhung der WLAN-Reichweite (siehe Kapitel "Erhöhung der WLAN-Reichweite (mit WDS)"auf Seite 12 und Kapitel "Erhöhung der WLAN-**Reichweite (ohne WDS**" auf Seite 14) benötigt.

Die Einstellungen für die Relayd-Funktion / Repeatermodus sind in Kapitel "Relayd-Funktion/ Repeatermodus" auf Seite 36 beschrieben.

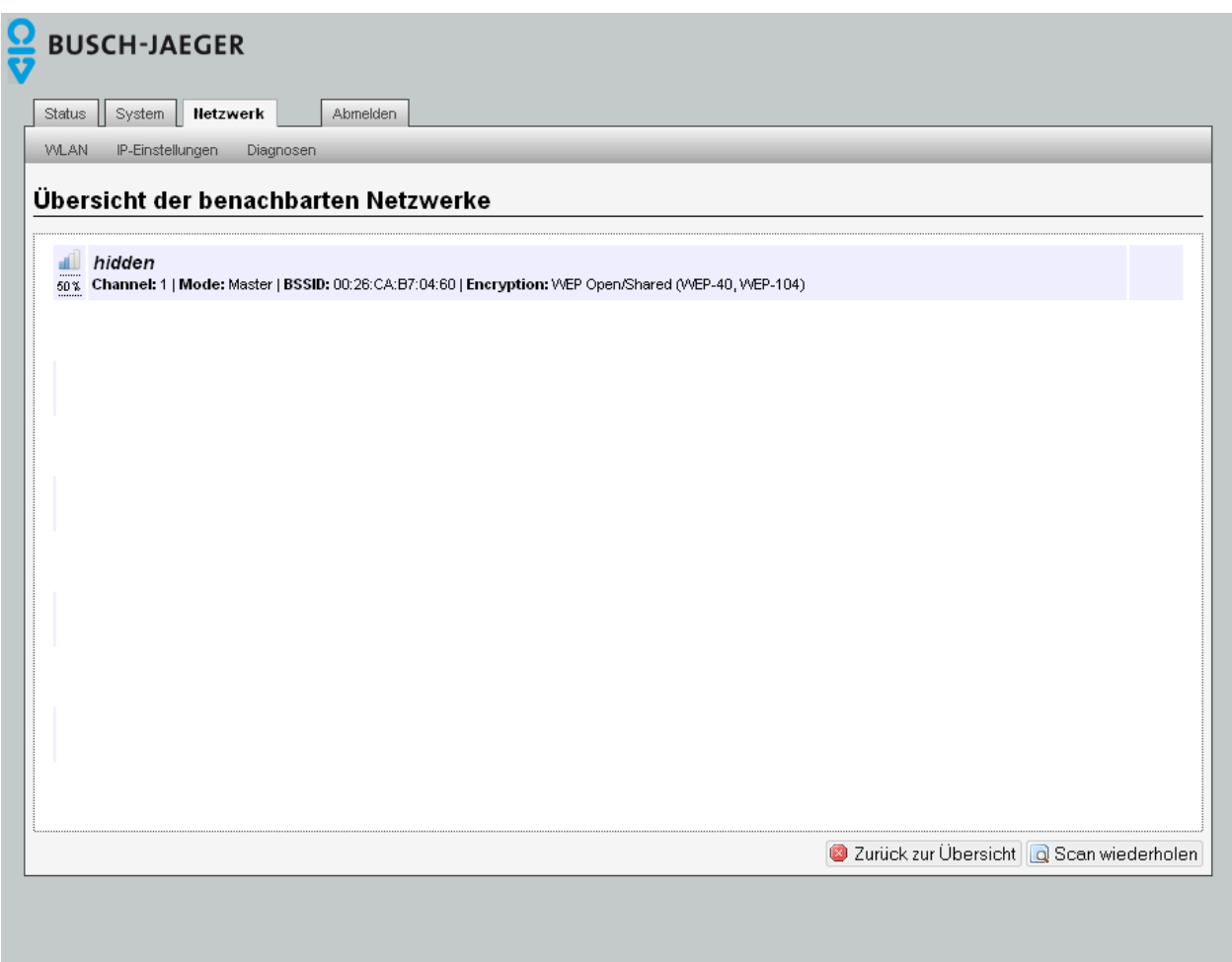

Abb. 22:

#### **9.6.1 Netzwerk – WLAN-Einstellungen**

Bei den WLAN-Einstellungen werden Gerätekonfiguration und Schnittstellenkonfiguration unterschieden.

#### **9.6.2 Netzwerk – WLAN-Einstellungen – Gerätekonfiguration – Allgemeine Einstellungen**

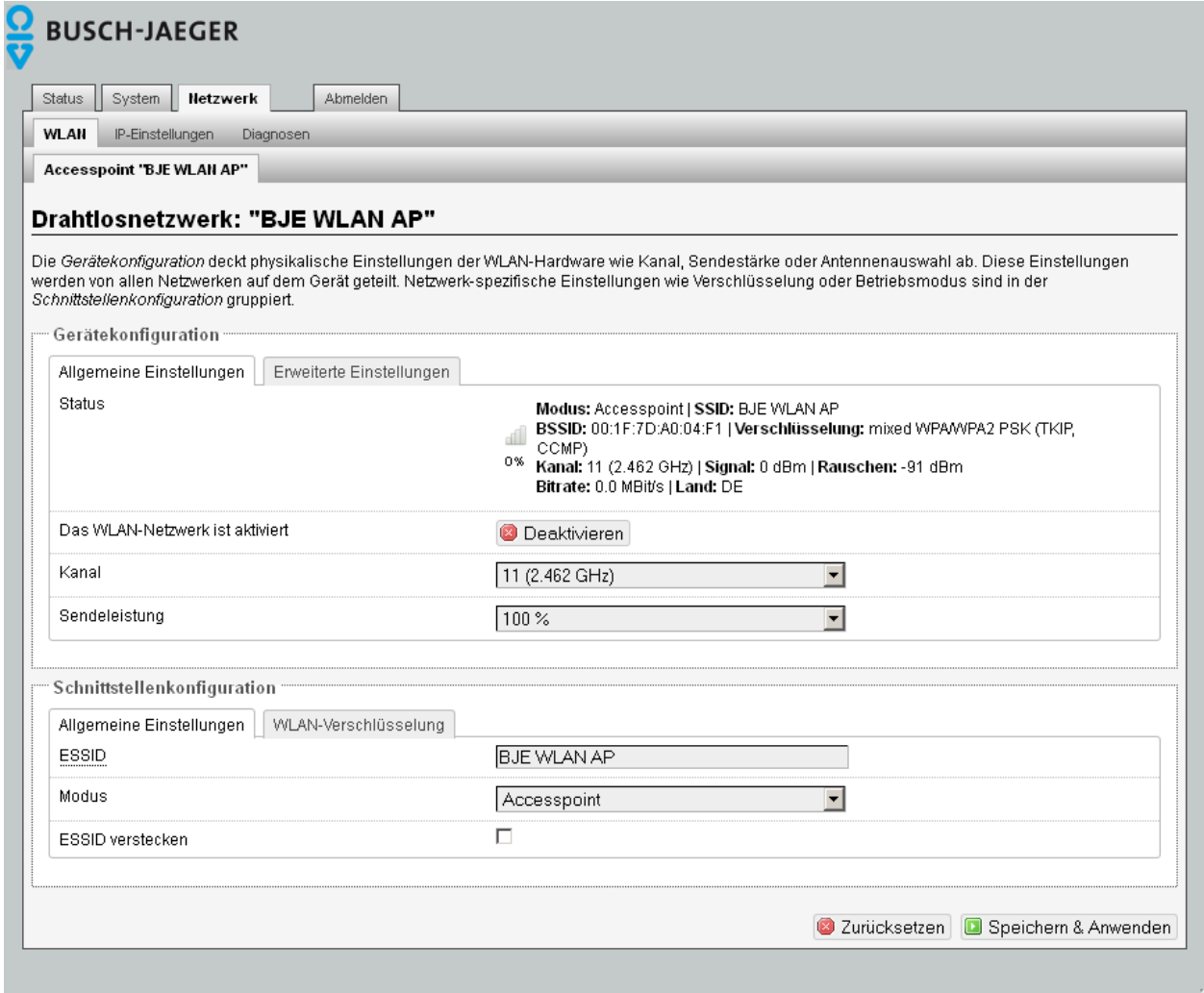

Abb. 23:

Neben der Statusanzeige sind folgende Einstellungen möglich:

- WLAN de-/aktivieren
	- Sie können das WLAN ausschalten, wenn Sie es nicht benötigen, um die Strahlung zu vermeiden und Energie zu sparen. Die beiden anderen Schnittstellen stehen weiterhin zur Verfügung. Das Umschalten können Sie auch über UDP realisieren (siehe Kapitel "**WLAN-Accesspoint über UDP steuern**" auf Seite 47).
- Kanal
	- die Frequenzbereiche benachbarter Kanäle überlagern sich. Wählen Sie deshalb den Kanal so aus, dass sich die Frequenzen anderer Funkgeräte in Ihrer Nachbarschaft nicht überlappen (z. B. funken Mikrowellengeräte im Bereich der Kanäle 9 und 10). In Deutschland sind 13 Kanäle erlaubt, in den USA z. B. nur 11. Um die Geräteauswahl nicht einzuschränken, empfehlen wir deshalb, nur die Kanäle 1 bis 11 zu verwenden.
- **Sendeleistung** 
	- durch die Veränderung der Sendeleistung kann die Reichweite des WLAN-Accesspoint angepasst werden. Sie sollte dem Einsatzbereich entsprechend klein gehalten werden.

#### **9.6.3 Netzwerk – WLAN-Einstellungen – Schnittstellenkonfiguration – Allgemeine Einstellungen**

Die in der Schnittstellenkonfiguration möglichen Einstellungen sind netzwerkspezifisch:

- **ESSID**
- Netzwerkname, mit dem der WLAN-Accesspoint verbunden sein soll
- **Modus**

 – vier Modi stehen zur Auswahl: die Betriebsarten Accesspoint, Client (WDS), Client (Relayd)

und Accesspoint (WDS/Repeater) (siehe Kapitel "Funktionsarten" auf Seite 9)

- ESSID verstecken
	- verhindert, dass unberechtigte Geräte Ihr Netzwerk sehen können

Mit "Speichern und Anwenden" werden die vorgenommenen Eingaben übernommen.

#### **9.6.4 Netzwerk – WLAN-Einstellungen – Gerätekonfiguration – Allgemeine Einstellungen**

#### **Relayd-Funktion/ Repeatermodus**

Die Relayd-Funktion bildet die Basis für Repeaterfunktionen. Dabei wird ein vorhandenes, ggf. schwaches WLAN-Signal eines Router aufgenommen, verstärkt und als Accesspoint am Einbauort des WLAN-Accesspoint wieder ausgesendet. So können z. B. WLAN-Anbindungen an einen vorhandenen Router 'verlängert' und/oder funktionssicherer gemacht werden. Bitte beachten Sie, dass sich die maximalen Datenraten in den Funktionsarten mit Repeaterfunktion grundsätzlich auf mit jedem weiteren Repeaten/Wiederholen halbieren. Dies ist bedingt durch die generellen, physikalischen Prinzipien der WLAN-Übertragung und keine gesonderte Eigenschaft des WLAN-Accesspoint.

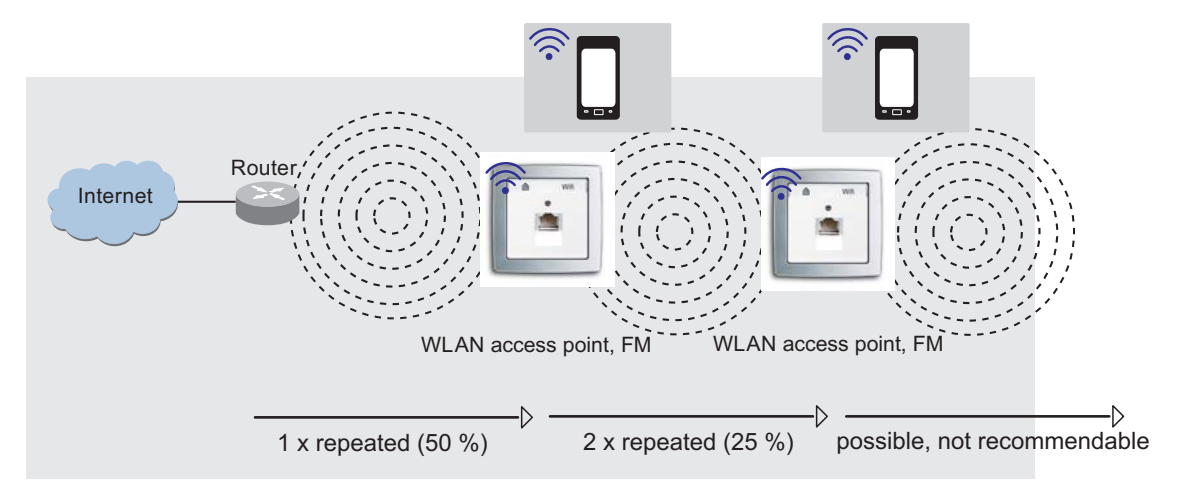

Abb. 24:

 $\subset$ 

Hinweis

Stellen Sie sicher, dass jeder Accesspoint Spannung erhält. Dieses muss bei allen Funktionsarten berücksichtigt werden, insbesondere bei der Verwendung von PoE!

Die Funktionsarten als Repeater und Accesspoint bedürfen entsprechender Konfiguration im WLAN-Accespoint, UP.

Da es sich um zwei unterschiedliche WLAN-Funktionssarten handelt, müssen zwei Netzwerkschnittstellen eingerichtet werden (siehe Kapitel "Netzwerk – WLAN" auf Seite 33).

Die erste Netzwerkschnittstelle wird als "Client (Relayd)" konfiguriert. Die IP-Adresse des Relayd-Client muss dabei im identischen Adressbereich des Routers (bzw. zu verstärkenden Gerätes) liegen.

Die zweite Netzwerkschnittstelle wird als Accesspoint parametriert.

Über diese Netzwerkschnittstelle erfolgt im WLAN-Betrieb die Verbindung der mobilen Datenendgeräte oder auch weiterer Repeater, die identisch den vorangegangen Abläufen angelegt werden.

#### **9.6.5 Netzwerk – WLAN-Einstellungen – Gerätekonfiguration – Erweiterte Einstellungen**

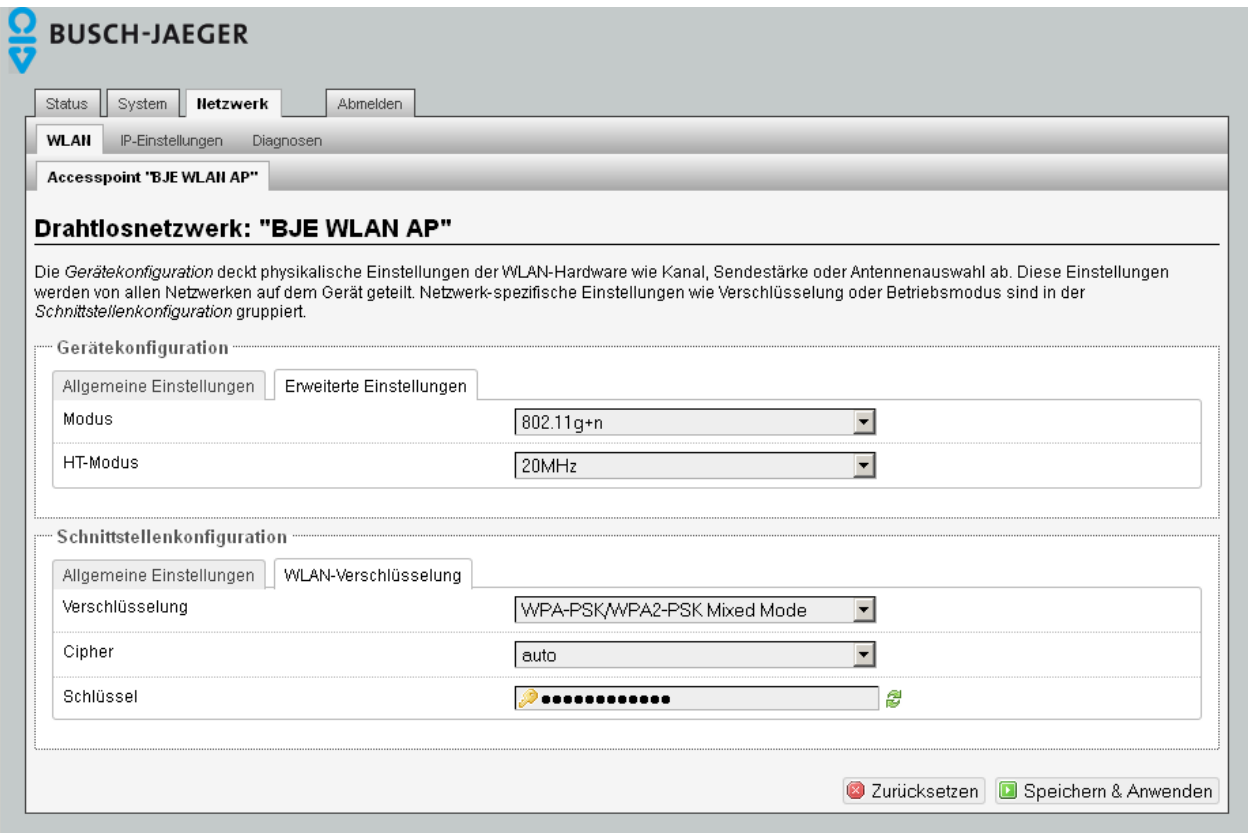

#### Abb. 25:

Sowohl unter der Geräte- als auch unter der Schnittstellenkonfiguration können weitere Einstellungen vorgenommen werden:

**Modus** 

 im Auslieferungszustand können sich Geräte nach IEEE-802.11-b/g/n-Standard einloggen. Wollen Sie den Zugriff einschränken, können sie spezielle Funkstandards einstellen

• HT-Modus (nur bei Modus 802.11g+n)

 im n-Standard kann HT 20/40 ausgewählt werden. Prüfen Sie, bei welcher Bandbreite das beste Ergebnis erzielt wird.

#### **9.6.6 Schnittstellenkonfiguration – WLAN-Verschlüsselung**

Die WLAN-Verschlüsselung schützt das Netzwerk vor Angriffen unberechtigter Nutzer.

• Verschlüsselung

 Der im Auslieferungszustand eingestellte Modus gilt als der sicherste, wird von einigen älteren Geräten jedoch nicht unterstützt (vermeiden Sie WEP!)

• Cipher

Verschlüsselungsverfahren, im Auslieferungszustand "auto"

• Schlüssel

Mit Vergabe des Schlüssels gewähren Sie nur berechtigten Nutzern Zutritt zu Ihrem Netzwerk.

#### **Ändern Sie den Schlüssel unbedingt!**

 Beachten Sie bei der Auswahl des Schlüssels dieselben Kriterien wie bei der Auswahl des Passworts, jedoch sollte bei Verschlüsselungsverfahren wie z. B. WPA und WPA2 für WLAN das Passwort aus Sicherheitsgründen mindestens 20 Zeichen lang sein.

Alle vorgenommenen Einstellungen können nun durch "Speichern & Anwenden" bestätigt und übernommen werden.

#### **9.6.7 Netzwerk – Diagnosen**

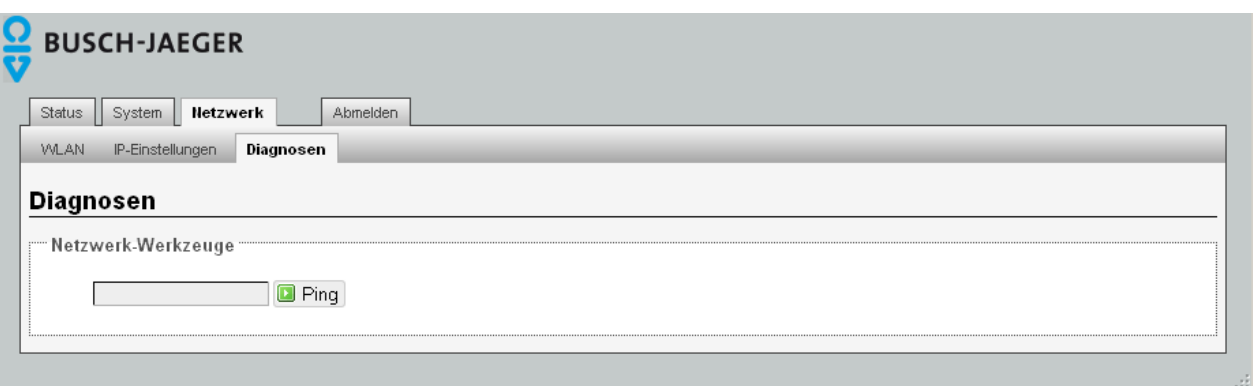

#### Abb. 26:

Mit diesem Tool können Sie die Netzwerk- und die Internetverbindungen testen. Geben Sie eine Internetadresse ein (kann intern oder extern sein) und klicken Sie auf "Ping". Sie erhalten dann eine Information, ob die Daten gesendet wurden und die Gegenstelle geantwortet hat.

# **9.7 Konfiguration - Dienste**

#### **9.7.1 Dienste – Zeitschaltfunktion für LAN/WLAN**

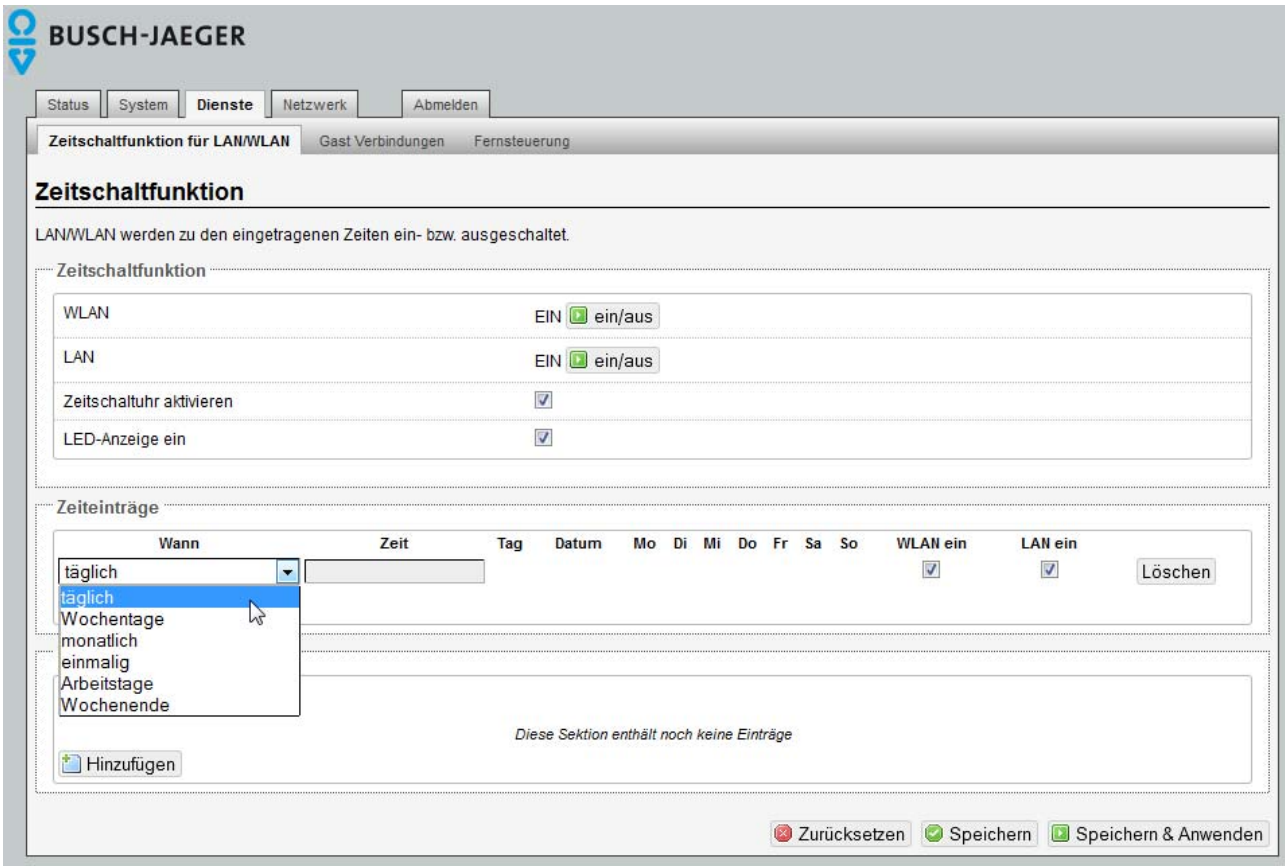

Abb. 27:

Der WLAN-Accesspoint hat eine integrierte, umfangreich definierbare Zeitschaltfunktionalität. In der ersten Rubrik "Zeitschaltfunktion" werden die generellen Einstellungen vorgenommen:

WLAN bzw. LAN ein/aus

– Durch Klicken auf das grüne Befehlsfeld "ein/aus" (I) wechseln Sie (für das jeweilige Netzwerk) zwischen diesen beiden Zuständen EIN bzw. AUS.

Zeitschaltuhr aktivieren

– Hier können Sie die Zeitschaltfunktionalität generell ausschalten (bzw. wieder einschalten).

LED-Anzeige

– Die LED-Anzeige ist unabhängig von den Zeitschaltfunktionen und spiegelt nur den Status der internen Schnittstellen wieder.

Jede der vorgenommenen Veränderungen müssen zur Übernahme bzw. zur Anwendung gespeichert werden. In der zweiten Rubrik "Zeiteinträge" können Sie die Zeitschaltuhr individuell einstellen. Dabei ist pro Zeile ein Schaltvorgang definierbar.

Zur Vereinfachung werden sechs vordefinierte Zeitspannen angeboten:

– Wählen Sie die gewünschte Zeitspanne (H) und tragen Sie die gewünschte Kombination aus Uhrzeit, Tag, Datum, WLAN/LAN-Gültigkeit ein.

Es empfiehlt sich, die in der Regel gewünschte "gegenteilige" Schaltung (ggf. über den Befehl "Hinzufügen") in der jeweils folgenden Zeile zu definieren.

Nicht mehr gewünschte Zeiteinträge löschen Sie über den entsprechenden Befehl. Weiterhin können Feiertage definiert werden.

– Geben Sie das jeweilige Datum in der Reihenfolge TT/MM/JJJJ ein. Die Schaltung an den Feiertagen wird so behandelt wie unter Wochenende definiert.

Wenn es keine Wochenendeinträge gibt, passiert an den eingestellten Feiertagen nichts.

– Aktivieren Sie die Schaltzeiten über die Schaltfläche "Speichern & Anwenden".

Die Uhrzeit wird gemäß den Einstellungen unter "System > Allgemeine Einstellungen" stetig sekundengenau aktualisiert.

#### **9.7.2 Dienste – Fernsteuerung**

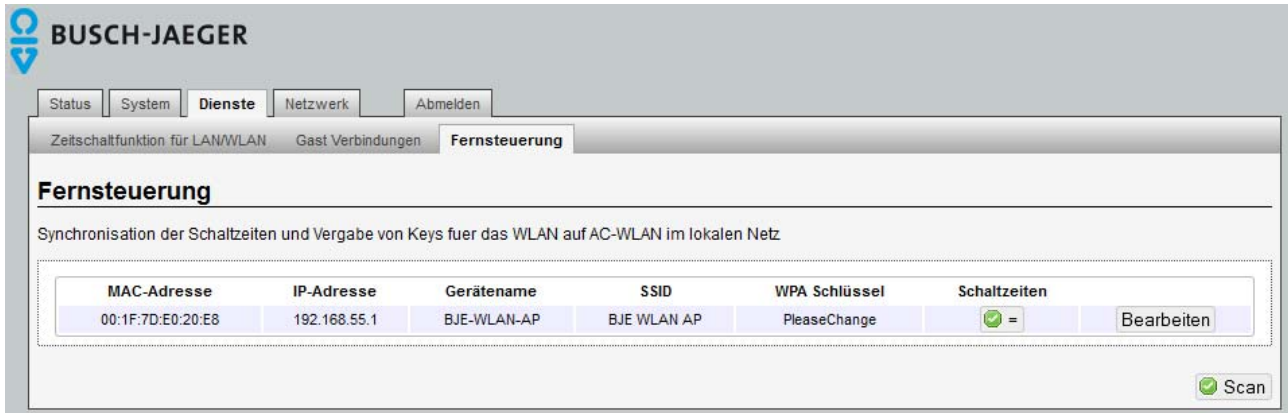

Abb. 28:

Der WLAN-Accesspoint bietet die Möglichkeit, die Schaltzeiten anderer WLAN-Accesspoint-Geräte (ab Firmware V2.x) innerhalb eines Netzes zu synchronisieren.

Gehen Sie wie folgt vor:

Alle Geräte im Netz finden

Klicken Sie auf das grüne Befehlsfeld "scan". Alle WLAN-Accesspoint (mit mind. Firmware 2.x) werden aufgelistet mit IP-Adresse, SSID etc.

#### Gerät/e synchronisieren

- Klicken Sie auf das jeweilge rote Befehlsfeld "Sync", um das Gerät zu synchronisieren. Referenz ist das mit grünem Symbol ausgestattete Gerät. Sind alle Geräte synchronisiert, ist überall das grüne Symbol ausgewiesen.
- 
- Aktivieren Sie die Schaltzeiten über die Schaltfläche "Speichern & Anwenden".

Es erfolgt keine automatische Synchronisation, wenn nachträglich die Schaltzeiten eines Gerätes verändert werden.

#### **9.7.3 Dienste – Gast Verbindungen 9.7.3.1 Gast-Schnittstelle einrichten**

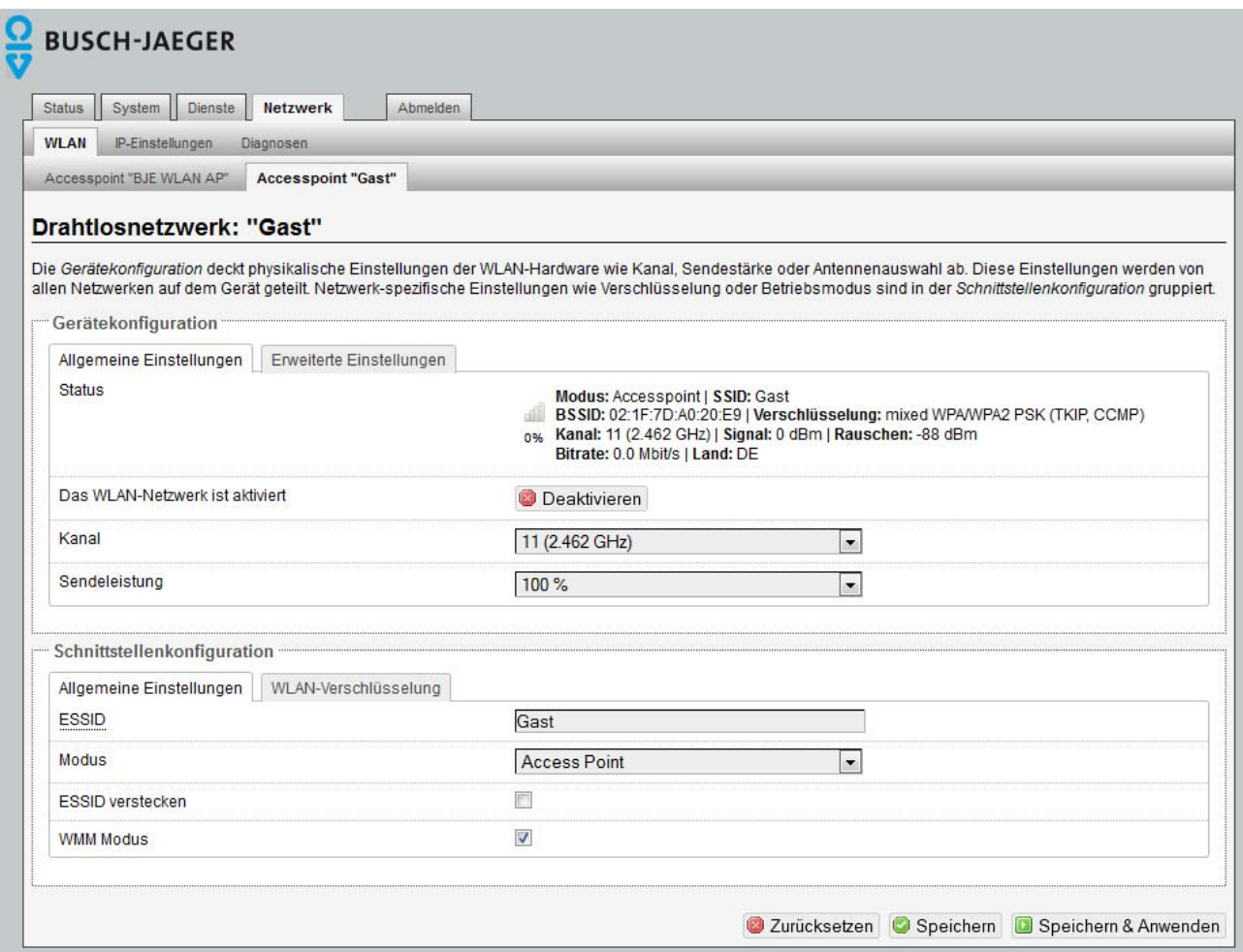

Abb. 29:

Der WLAN-Accesspoint bietet die Möglichkeit, eine Gastverbindungen per WLAN zur Verfügung zu stellen. Das hausinterne LAN steht Gästen dabei nicht zur Verfügung.

Der "gastgebende" WLAN-Accesspoint ist das (alphabetisch) erste in der Liste stehende Gerät.

Für die Gastverbindungen muss zuerst über "Netzwerk > WLAN" eine neue Schnittstelle hinzugefügt und dann konfiguriert werden:

Allgemeine Einstellungen

– Vergeben Sie eine neue ESSID. Es empfiehlt sich, das Gerät namensgleich zu seiner Funktion als "Gast" zu benennen. Legen Sie den Modus unbedingt als Accesspoint fest.

WLAN-Verschlüsselung

– Konfigurieren Sie für den Gastzugang einen extra Schlüssel (WLAN-Passwort).

Jede der vorgenommenen Veränderung muss zur Übernahme bzw. zur Anwendung über das grüne Befehlsfeld gespeichert werden.

#### **9.7.3.2 Gast-Verbindungen konfigurieren**

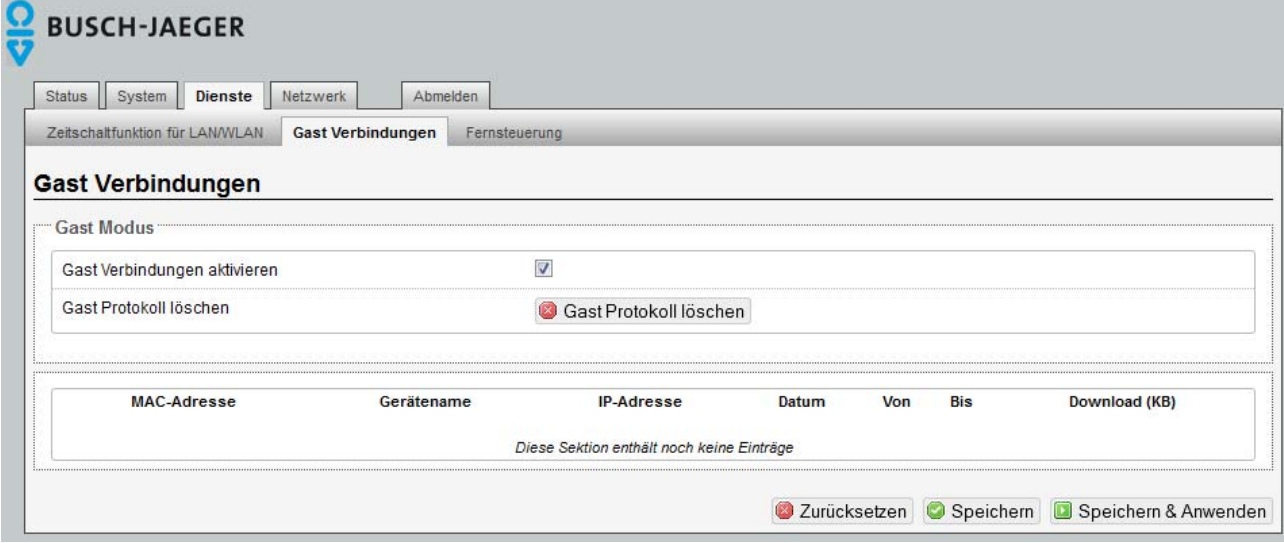

Abb. 30:

Nach der Einrichtung der Schnittstelle Gast werden unter "Dienste > Gast Verbindungen" in der Rubrik "Gast Modus" die generellen Einstellungen vorgenommen:

Verbindung aktivieren

– Durch An- bzw. Abklicken aktivieren Sie die Gast Verbindungen.

Gastprotokoll löschen

– Das Gastprotokoll kann aus Gründen des Datenschutzes nur eingesehen (J), aber nicht gespeichert werden.

Jede der vorgenommenen Veränderung muss zur Übernahme bzw. zur Anwendung über das grüne Befehlsfeld gespeichert werden.

Unter "Status > Übersicht" erhalten Sie Informationen (K) über die angemeldeten Stationen.

- Schnittstelle deaktivieren
	- Wenn das WLAN des Gast-Interface deaktiviert wird ist es nicht mehr sichtbar.
- Wenn man die Gastverbindung nur deaktiviert ist dieses WLAN-Interface immer noch sichtbar und man hätte auch Zugriff auf das Private Netzwerk.

#### Schnittstelle entfernen

Die Schnittstelle Gast kann am einfachsten unter "Netzwerk > WLAN" wieder entfernt werden.

Jede der vorgenommenen Veränderung muss zur Übernahme bzw. zur Anwendung über das grüne Befehlsfeld gespeichert werden.

# **9.8 Konfiguration – System – Sicherungen/Updates**

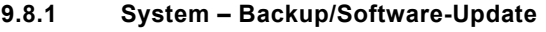

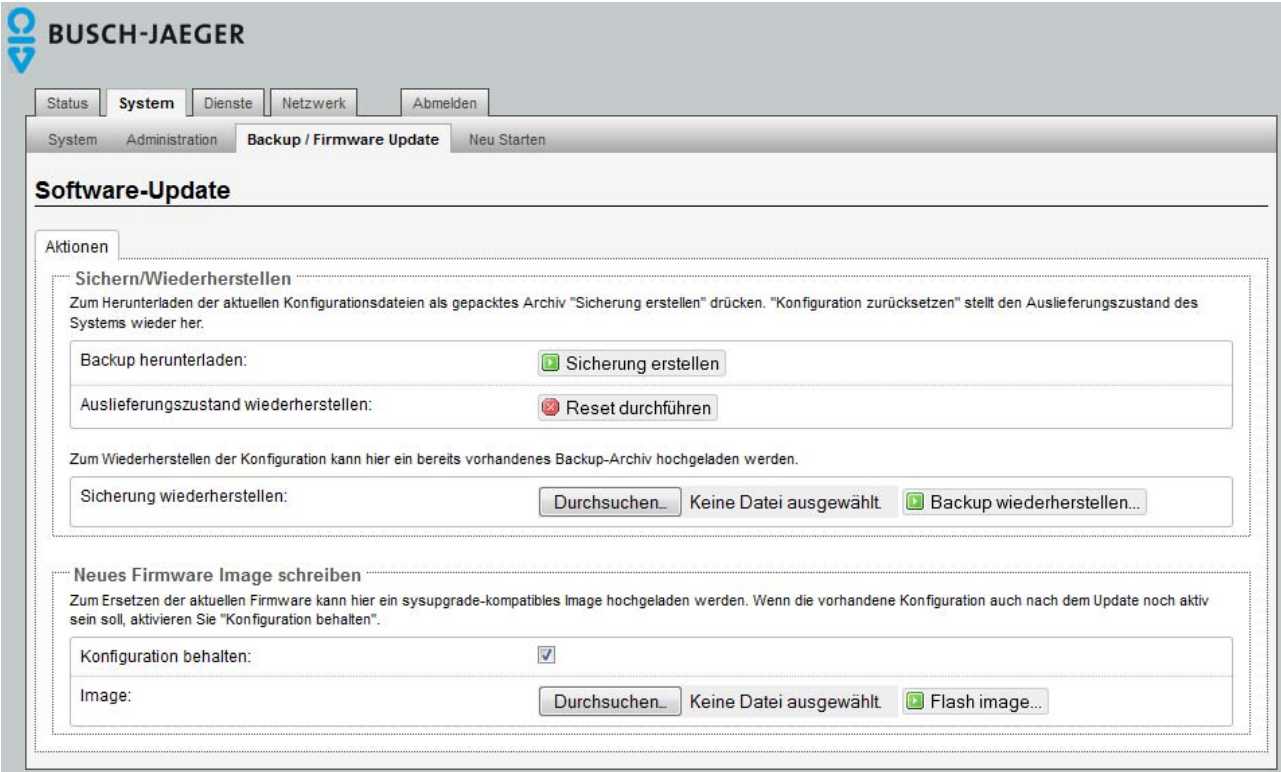

Abb. 31:

Zur Sicherheit können Sie Ihre individuellen Einstellungen auf einem PC speichern oder Sie können ein Reset auf den Auslieferungszustand vornehmen. Außerdem kann neue Firmware installiert werden. Siehe auch Kapitel Sichern/Wiederherstellen auf Seite 45.

Siehe auch Kapitel Neue Firmware installieren auf Seite 45.

#### **9.8.1.1 Sichern/Wiederherstellen**

Wählen Sie zum Sichern einen Ordner auf Ihrem PC, in dem Sie die aktuellen Einstellungen speichern. Klicken Sie auf "Sicherung erstellen". Klicken Sie auf "Reset durchführen", um den Auslieferzustand wiederherzustellen. Wenn Sie z. B. mehrere WLAN-Accesspoint mit identischer Konfiguration installieren wollen, können Sie die Einstellung eines Geräts als Backup speichern und in die weiteren Geräte laden.

#### **9.8.1.2 Neue Firmware installieren**

Neue Firmware können Sie aus unserem Elektronischen Katalog (www.busch-jaeger-katalog.de) herunterladen. Gehen Sie wie folgt vor:

- 1. Speichern Sie die Datei auf Ihrem PC.
- 2. Falls Sie die aktuellen Einstellungen beibehalten wollen, bestätigen Sie dies.
- 3. Wählen Sie die gespeicherte Datei aus
- 4. Klicken Sie auf "Flash Image".

#### **9.8.2 Neustart**

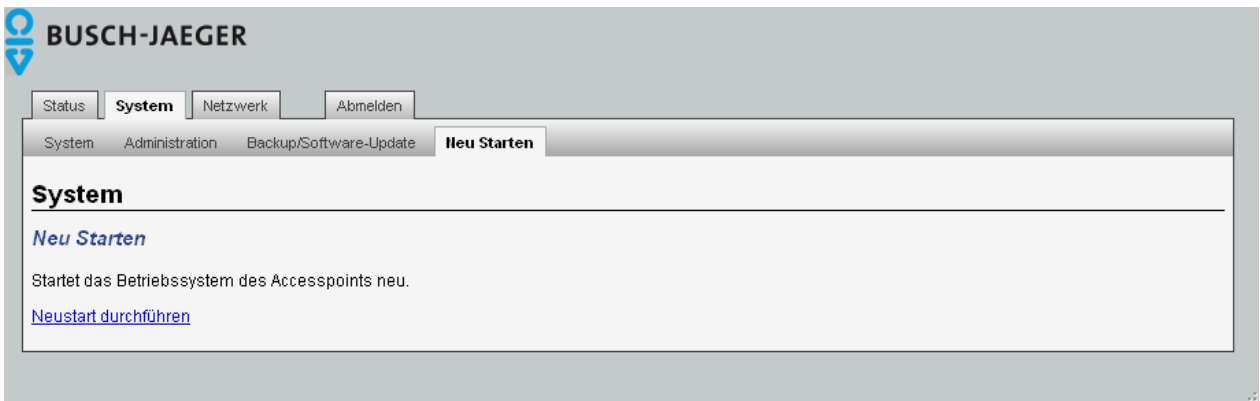

Abb. 32:

Mit einem Neustart resetten Sie das System oder übernehmen ggf. geänderte Einstellungen.

#### **9.8.3 Abmelden**

Mit "Abmelden" verlassen Sie die Bedienoberfläche des WLAN-Accesspoint. Vorgenommene Einstellungen müssen Sie vorher speichern. Um weitere Änderungen vorzunehmen, müssen Sie sich wieder mit Ihrem Passwort anmelden.

#### **9.9 Konfiguration – Experteninformationen**

#### **9.9.1 Experten Diagramm**

Unter diesem Menü stehen Ihnen detaillierte Informationen zu den aktuellen Datenübertragungen im LAN- und WLAN-Bereich zur Verfügung, die Sie als Analysetool nutzen können.

#### **9.9.1.1 LAN**

Sie können mit diesen Diagrammen kontrollieren, ob eine LAN-Verbindung vorhanden ist und welche Datenraten ein- und ausgehend im Zeitraum von 3 Minuten übertragen werden.

#### **9.9.1.2 WLAN**

Die WLAN-Diagramme geben Auskunft zur Qualität der Übertragung hinsichtlich Signal, Rauschen und der Datenrate.

# 10 Bedienung

#### $10.1$ **10.1 WLAN-Accesspoint über UDP steuern**

Die WLAN-Schnittstelle des Geräts kann per UDP-Befehl ein- und ausgeschaltet werden. Aktivieren Sie die UDP-Funktion, indem Sie den gewünschten Port unter dem Menü "System" eintragen. Im Auslieferungszustand ist kein Port eingestellt.

Anschließend bestätigen Sie den Eintrag durch Anklicken des Buttons "Speichern und Anwenden".

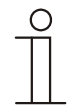

### **Neustart !**

Zur Übernahme des eingetragenen UDP-Ports ist unbedingt ein Neustart des WLAN-Accesspoint erforderlich. Klicken Sie dazu auf "Neu Starten" und in dem sich öffnenden Fenster auf "Neustart durchführen".

- Der Neustart dauert etwa eine Minute.
- Anschießend steht die UDP-Funktion zur Verfügung.

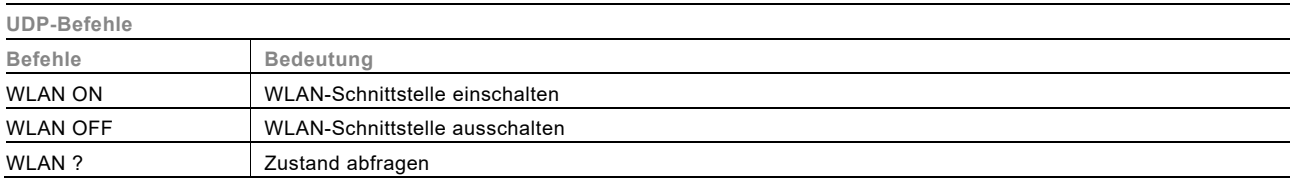

Bei der Eingabe ist auf Großschreibung und Leerzeichen zu achten.

Der WLAN-Accesspoint bestätigt einen gesendeten UDP-Befehl durch Zurücksenden des aktuellen Zustands.

#### **10.2 Bedeutung der LEDs (Gerät 8186/31-101 + 8186/41)**

Zur detaillierten Fehleranalyse und zur Inbetriebnahme kann auch der Zustand der LEDs genutzt werden. Bei abgenommener Abdeckung ist auf der oberen Baugruppe des WLAN-Accesspoint eine grüne LED zu erkennen. Diese zeigt die Aktivität auf der hinteren Schraubklemme an.

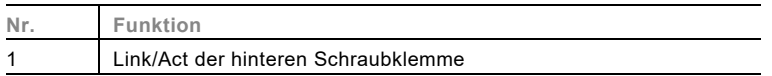

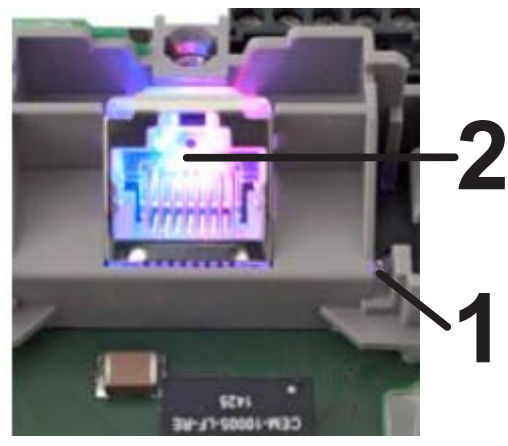

Abb. 33:

Zusätzlich steht die folgende LED (2) (LED in der RJ45-Buchse -> sichtbar durch transparenten Kunststoff) zur Diagnose/Funktionsanzeige zur Verfügung:

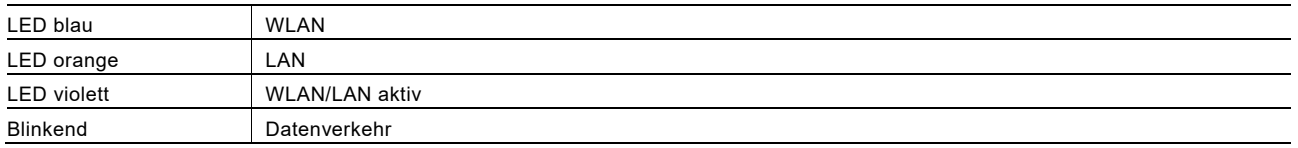

#### **10.3 Reset-Funktionen für Gerät 8186/31-101 + 8186/41**

Mit Hilfe eines Reset-Magneten (8186/11) können Sie beim WLAN-Accesspoint UP / PoE entweder einen Reset auf Werkseinstellungen (im Falle einer Fehlfunktion) oder einen vollständigen Reset (z.B. zur Neueinrichtung) durchführen.

#### **Bestimmungsgemäßer Gebrauch**

Der Reset-Magnet wird im Zusammenhang mit dem WLAN-Accesspoint UP / PoE eingesetzt und dient einem Reset auf Werkseinstellungen oder einem vollständigen Reset Benutzen Sie den Magneten zu keinem anderen Zweck. Verwahren Sie ihn entsprechend gekennzeichnet an einem festen und für Kinder unzugänglichen Ort auf.

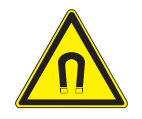

## Achtung

#### **Geräteschaden durch ein Magnetfeld!**

Das Magnetfeld des Reset-Magneten kann empfindliche elektronische und mechanische Geräte beeinflussen oder sogar beschädigen.

– Achten Sie auf einen ausreichenden Abstand zu allen Geräten und Einrichtungen (elektronische Geräte und magnetische Datenträger).

### **10.3.1 Reset auf Werkseinstellung**

Für einen Reset auf die Werkseinstellungen führen Sie die folgenden Punkte durch:

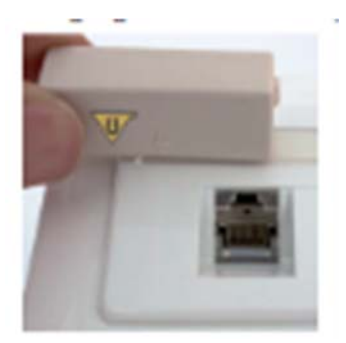

Abb. 34: Reset mit Reset-Magnet

- 1. Halten Sie den Reset-Magneten, wie abgebildet, für 2 bis 4 Sekunden an das Gerät. Die blau blinkende LED signalisiert den Reset.
- 2. Warten Sie, bis die blaue LED wieder dauerhaft leuchtet. Der WLAN Accesspoint UP / PoE ist dann wieder betriebsbereit. Das System startet mit den Werkseinstellungen.

#### **10.3.2 Vollständiger Reset**

Sollten Sie keinen Zugriff auf den WLAN-Accesspoint haben, können Sie das Gerät vollständig zurücksetzen. Anschließend muss eine Firmware in den WLAN-Accesspoint eingespielt werden.

Für einen vollständigen Reset führen Sie die folgenden Punkte durch:

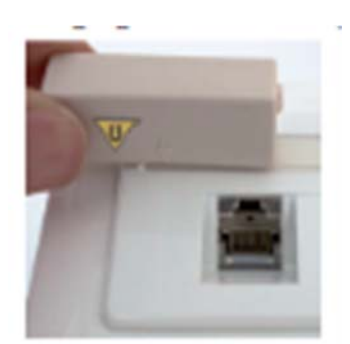

Abb. 35: Reset mit Reset-Magnet

- 1. Halten Sie den Reset-Magneten, wie abgebildet, für 5 bis 10 Sekunden an das Gerät. Die orange blinkende LED signalisiert den Reset.
- 2. Warten Sie, bis die blaue LED wieder dauerhaft leuchtet. Der WLAN Accesspoint UP / PoE ist dann wieder betriebsbereit.
- 3. Verbinden Sie einen PC über die RJ45-Buchse mit dem WLAN-Accesspoint.
- 4. Nehmen Sie am Netzwerkadapter des PCs folgende TCP/IP-Einstellung vor:
	- Verwenden Sie die statische IP-Adresse: 192.168.1.1
	- Wählen Sie "Windows Start Ausführen", geben Sie dort "cmd" ein und bestätigen Sie mit "OK".
	- Geben Sie "tftp -i 192.168.1.1 put <Dateiname>" ein, wobei Sie <Dateiname> durch den Dateinamen und Pfad der aktuellen Firmwaredatei ersetzen (siehe Kapitel "Neue Firmware installieren" auf Seite 45). Die neue Firmware können Sie aus unserem Elektronischen Katalog (www.busch-jaeger-katalog.de) herunterladen.

Es erfolgt eine Rückmeldung des Systems über die erfolgreiche Datenübertragung. Der WLAN-Accesspoint steht Ihnen nach einem Neustart mit den Werkseinstellungen wieder zur Verfügung.

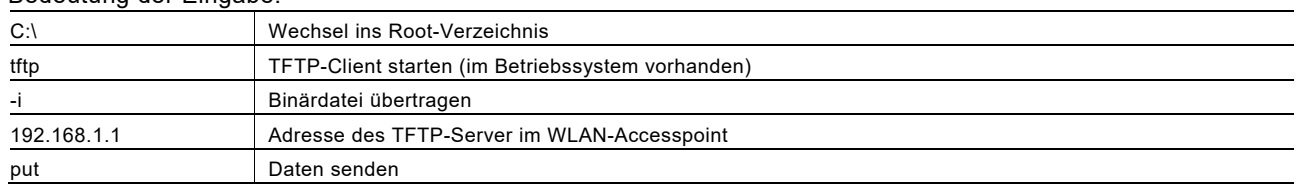

#### Bedeutung der Eingabe:

# 11 Störungsbeseitigung

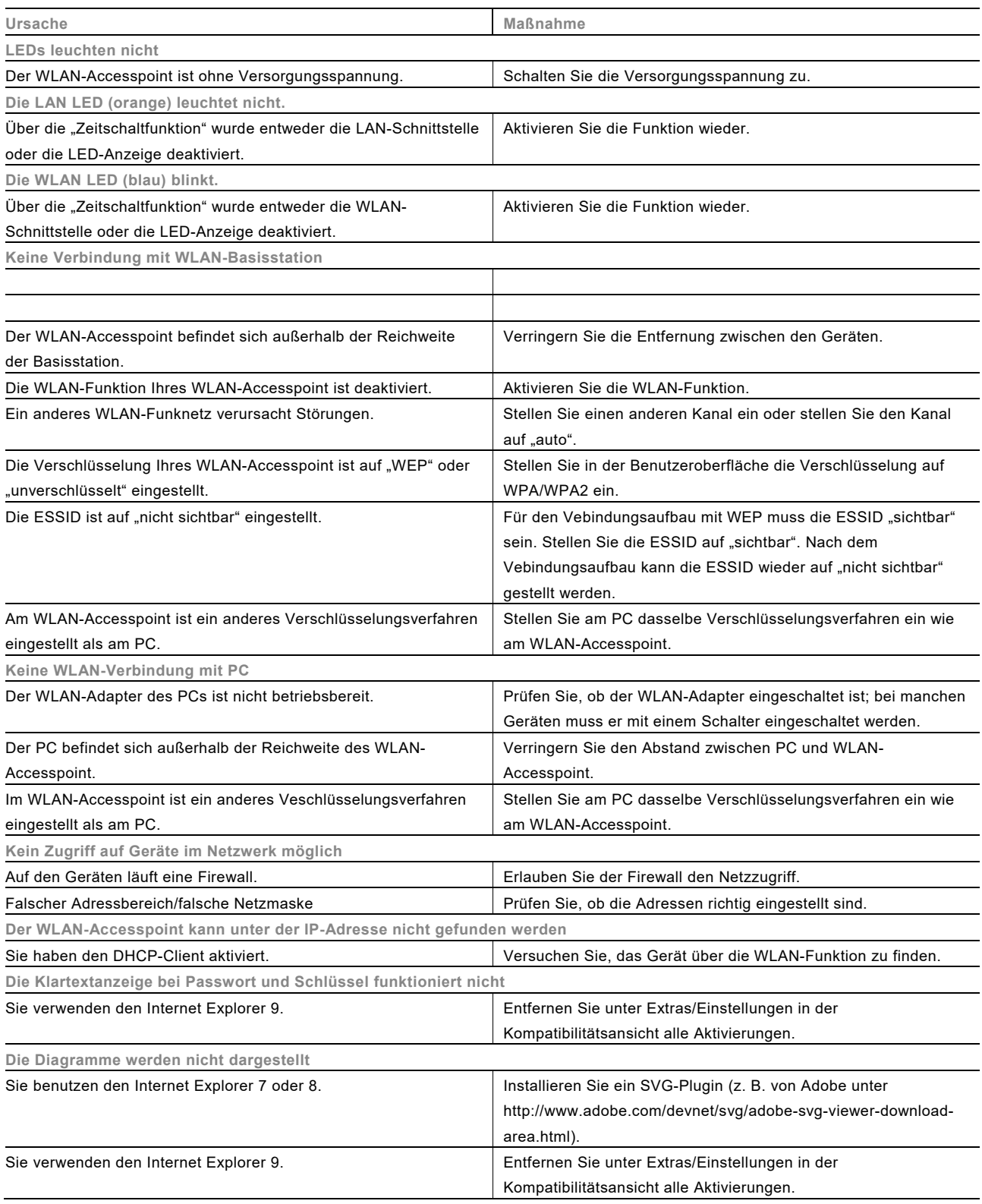

# 12 Glossar

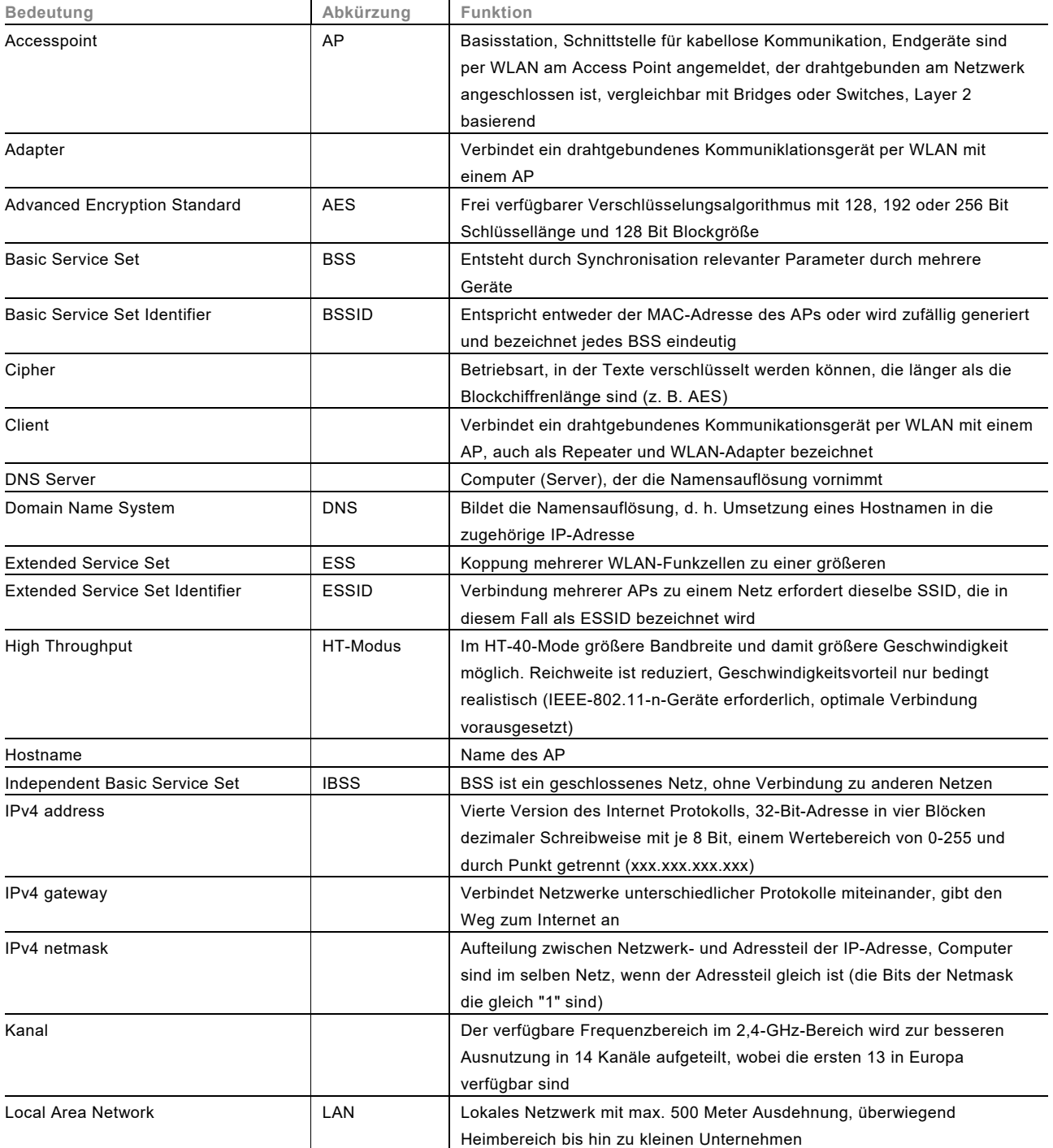

# Betriebsanleitung

IP-Netzwerktechnik **Glossar**

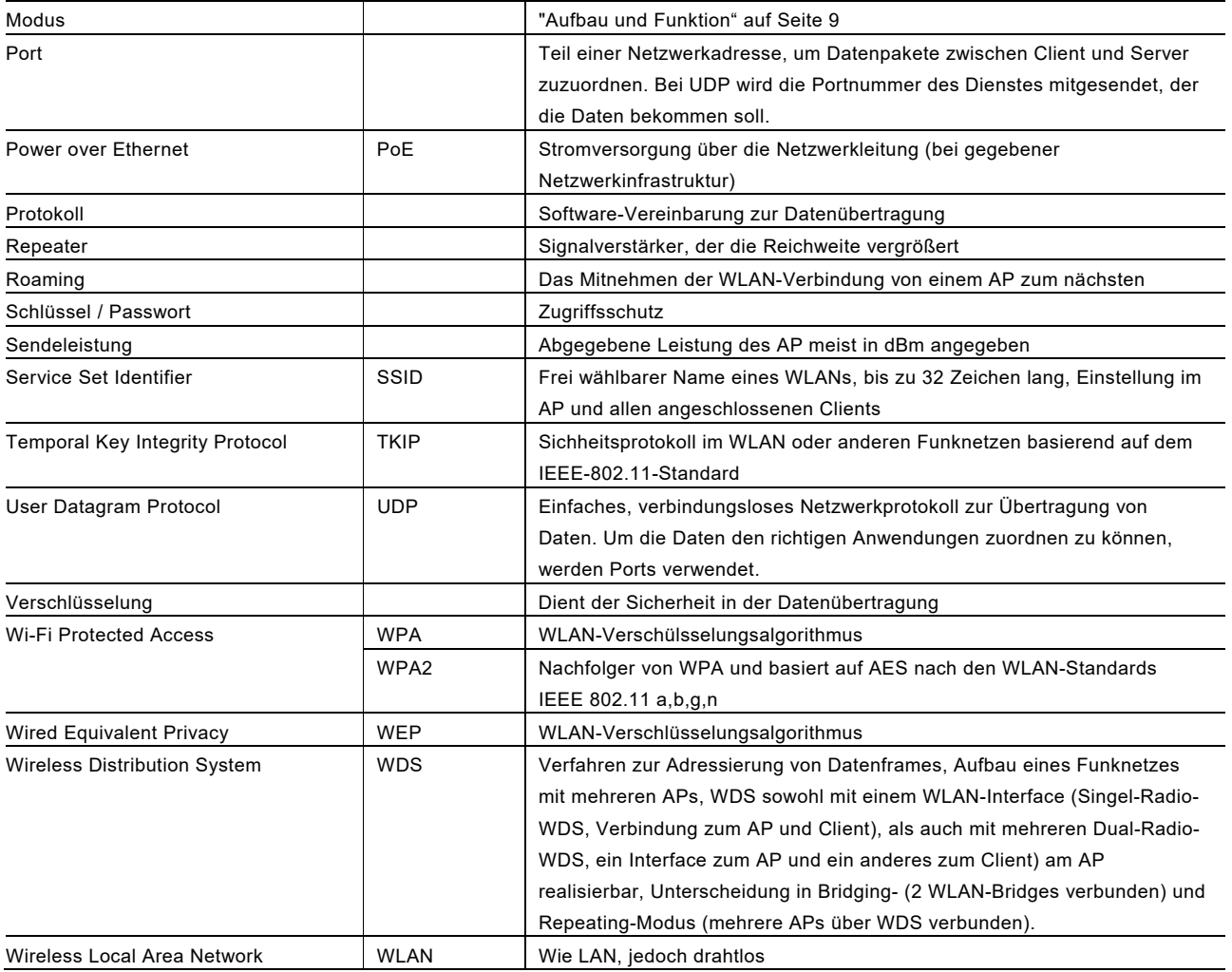

#### Ein Unternehmen der ABB-Gruppe

#### **Busch-Jaeger Elektro GmbH**  Postfach 58505 Lüdenscheid

Freisenbergstraße 2 58513 Lüdenscheid Deutschland

#### **www.BUSCH-JAEGER.de**

info.bje@de.abb.com

#### **Zentraler Vertriebsservice:**

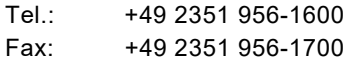

#### Hinweis

Technische Änderungen sowie Inhaltsänderungen dieses Dokuments behalten wir uns jederzeit ohne Vorankündigung vor. Bei Bestellungen gelten die vereinbarten detaillierten Angaben. ABB übernimmt keinerlei Verantwortung für eventuelle Fehler oder Unvollständigkeiten in diesem Dokument.

Wir behalten uns alle Rechte an diesem Dokument und den darin enthaltenen Themen und Abbildungen vor. Vervielfältigung, Bekanntgabe an Dritte oder Verwendung des Inhaltes, auch auszugsweise, ist ohne vorherige schriftliche Zustimmung durch ABB verboten.

Copyright© 2016 Busch-Jaeger Elektro GmbH Alle Rechte vorbehalten

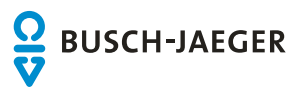